#### **FCC** 条款

依照 FCC 条款第 15 部分的规定,本装置已经通过测试并且符合 Class B 级数字 装置的限制。此条款限制了在安装过程中可能造成的有害射频干扰并提供了合理 的防范措施。本装置在使用时会产生无线射频辐射,如果没有依照本手册的指示 安装和使用,可能会与无线通讯装置产生干扰。然而,并不保证在特定的安装下 不会发生任何干扰。

如果关闭和重新开启本设备后,仍确定本装置造成接收广播或电视的干扰,用户 可以使用以下列表中的一种或多种方法来减少干扰:

- 重新安装或调整接收天线。
- 增加本设备与接收设备之间的距离。
- 连接设备连接到不同的插座以便于两个设备使用不同的回路。
- 咨询经销商或富有经验的无线电工程师,以获得更多资讯。

本用户手册内容的变更,恕不另行通知,制造商没有解释的义务。

本用户手册的所有内容若有任何错误,制造商没有义务为其承担任何责任。所有 商标和产品名称均有其各自所有权。

未经过书面许可,不得以任何形式(部分或全部)复制此手册信息。

#### 免责说明

本手册内容系 BIOSTAR<sup>®</sup>知识产权,版权归 BIOSTAR®所有。我们本着对用户负 责的态度,精心地编写该手册,但不保证本手册的内容完全准确无误。BIOSTAR<sup>®</sup> 有权在不知会用户的前提下对产品不断地进行改良、升级及对手册内容进行修正, 实际状况请以产品实物为准。本手册为纯技术文档,无任何暗示及影射第三方之 内容,且不承担排版错误导致的用户理解歧义。本手册中所涉及的第三方注册商 标所有权归其制造商或品牌所有人。

**CE** 符合性简短声明  $\epsilon$ 我们声明此产品符合现行标准,并满足 2004/108/CE, 2006/95/CE 和 1999/05/CE 指令规定的所有基本要求。 **HI-FI A85S2/Hi-Fi A75S2/Hi-Fi A55S2 设置手册** 

## 防静电操作规则

静电可能严重损坏您的设备,在处理主板以及其它的系统设备的时候要特别注意, 避免和主板上的系统组件的不必要接触,保证在抗静电的环境下工作,避免静电 放电可能对主板造成损坏,当在您的机箱中插入或者移除设备时,请保证电源处 于断开状态,厂商对于不遵照本操作规则或者不遵守安全规范而对主板造成的损 坏不负责。

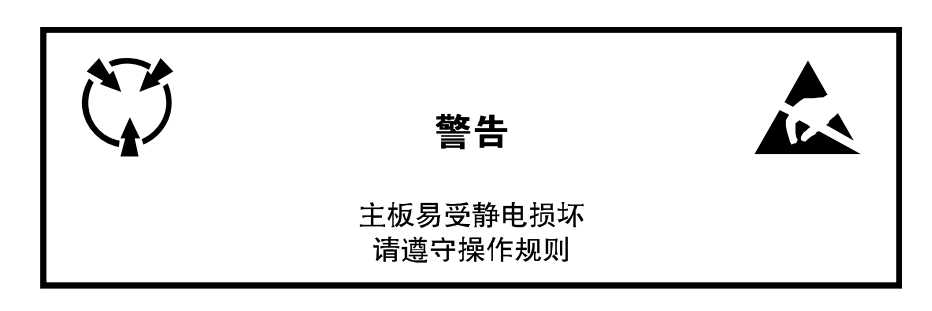

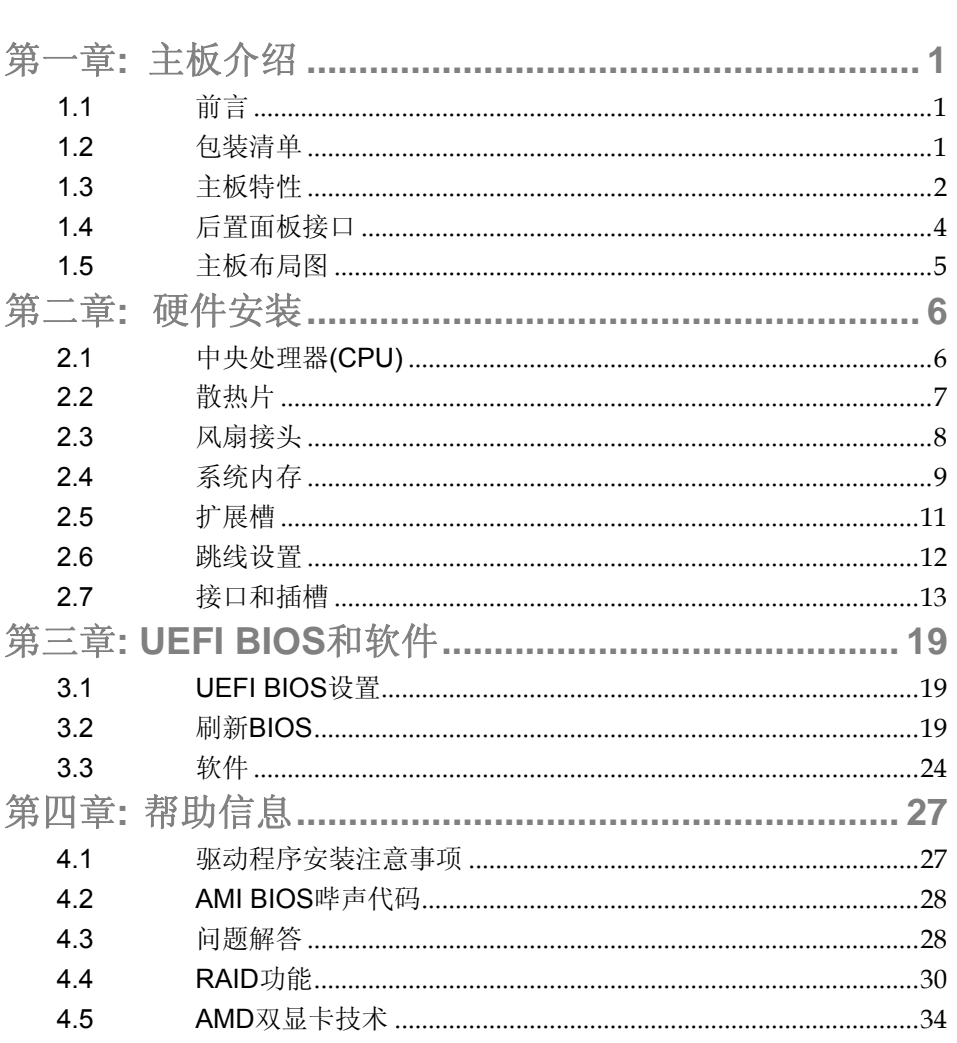

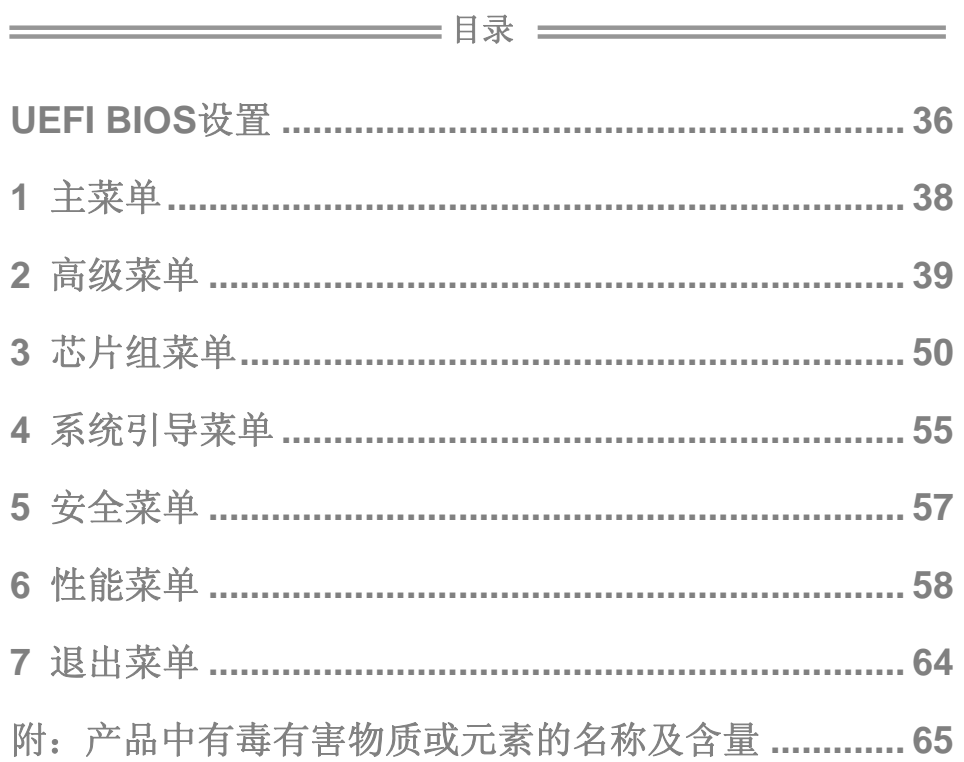

 $\overline{\phantom{0}}$  1

## <span id="page-4-1"></span><span id="page-4-0"></span>第一章**:** 主板介绍

## 1.1 前言

感谢您选购我们的产品,在开始安装主板前,请仔细阅读以下安全指导说明:

- 选择清洁稳定的工作环境。
- 操作前请确保计算机断开电源。
- 从抗静电袋取出主板之前,先轻触安全触地器或使用触地手腕 带去除静电以确保安全。
- 避免触摸主板上的零件。手持电路板的边缘,不要折曲或按压 电路板。
- 安装之后, 确认没有任何小零件置于机箱中, 一些小的零件可 能引起电流短路并可能损坏设备。
- 确保计算机远离危险区域,如:高温、潮湿、靠近水源的地方。
- 计算机的工作温度应保持在 0-45℃之间。

## <span id="page-4-2"></span>1.2 包装清单

- **☑** Serial ATA 数据线 X 2
- ATX 机箱后置 I/O 面板 X 1
- 用户手册 X 1
- 驱动光盘 X 1

注意**:** 此清单可能因销售区域或主板型号不同而异。相关标配详情请咨询当地经销商。

## 主板手册

# 1.3 主板特性

<span id="page-5-0"></span>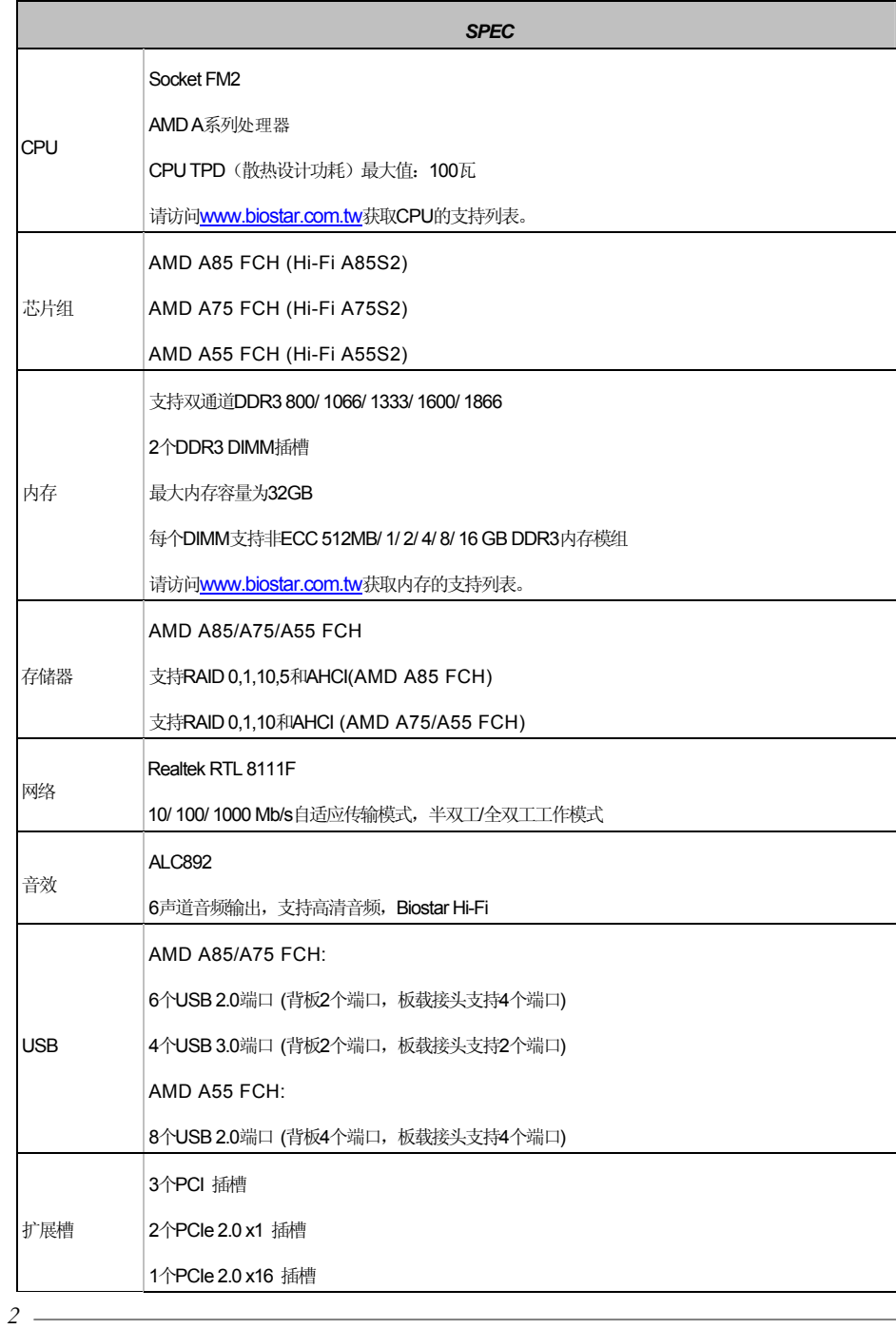

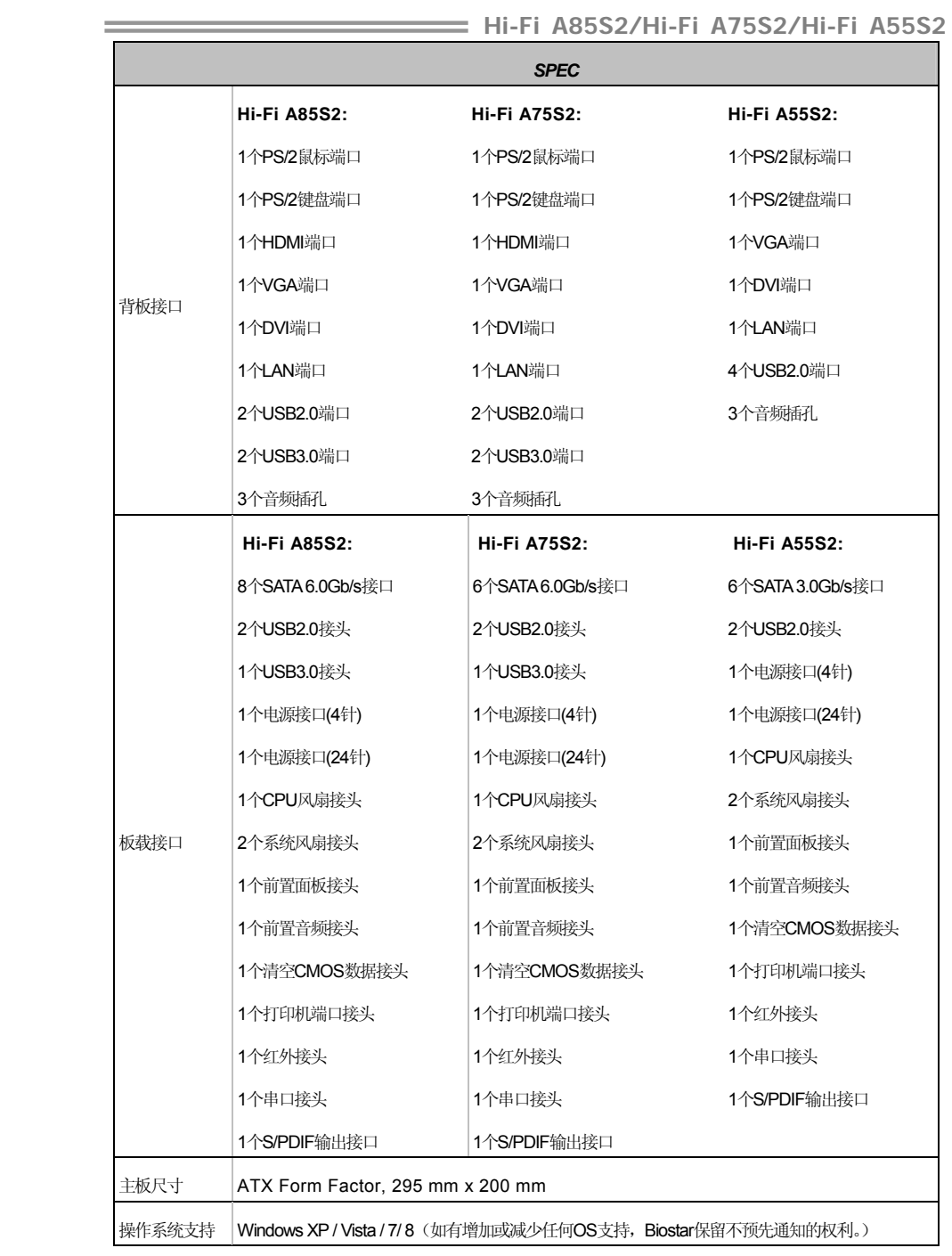

 $-3$ 

1.4 后置面板接口

#### **Hi-Fi A85S2 / Hi-Fi A75S2**

<span id="page-7-0"></span>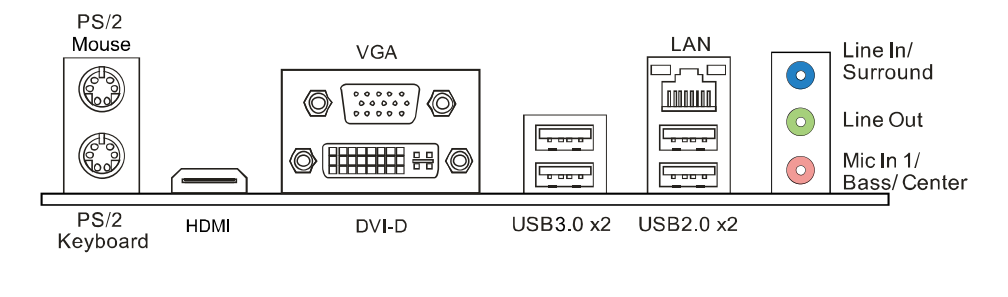

#### **Hi-Fi A55S2**

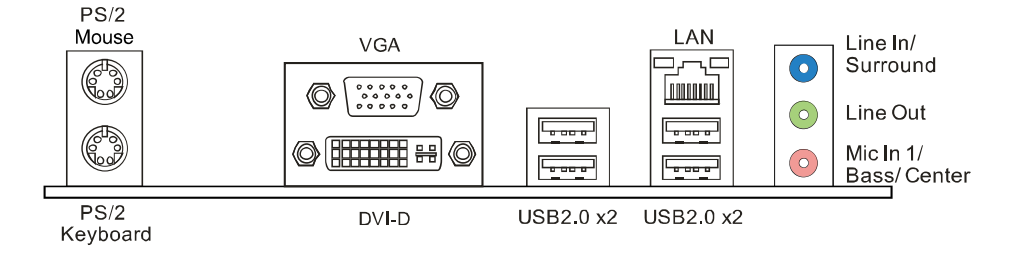

注意**:** 带集成显卡的 AMD 系列处理器才支持 HDMI、DVI-D 和 VGA 输出端口。

- 注意**:** 此主板支持 3 个独立的显示输出。(除 Hi-Fi A55S2 外)
- **注意:** 由于音频芯片支持高保真音频规格,各音频插座的功能由软件定义,上面所列出的各音频插孔 的输入/输出功能表示其默认设置。当连接外部麦克风到音频接口时,请使用 Line In(蓝色)和 Mic In(粉红色)插孔。

注意**:** 最高分辨率: HDMI: 1920 x 1080 @60Hz, 符合 HDMI 1.4a 规范。 DVI: 2560 x 1600 @60Hz VGA: 1920 x 1200 @60Hz

<span id="page-8-0"></span>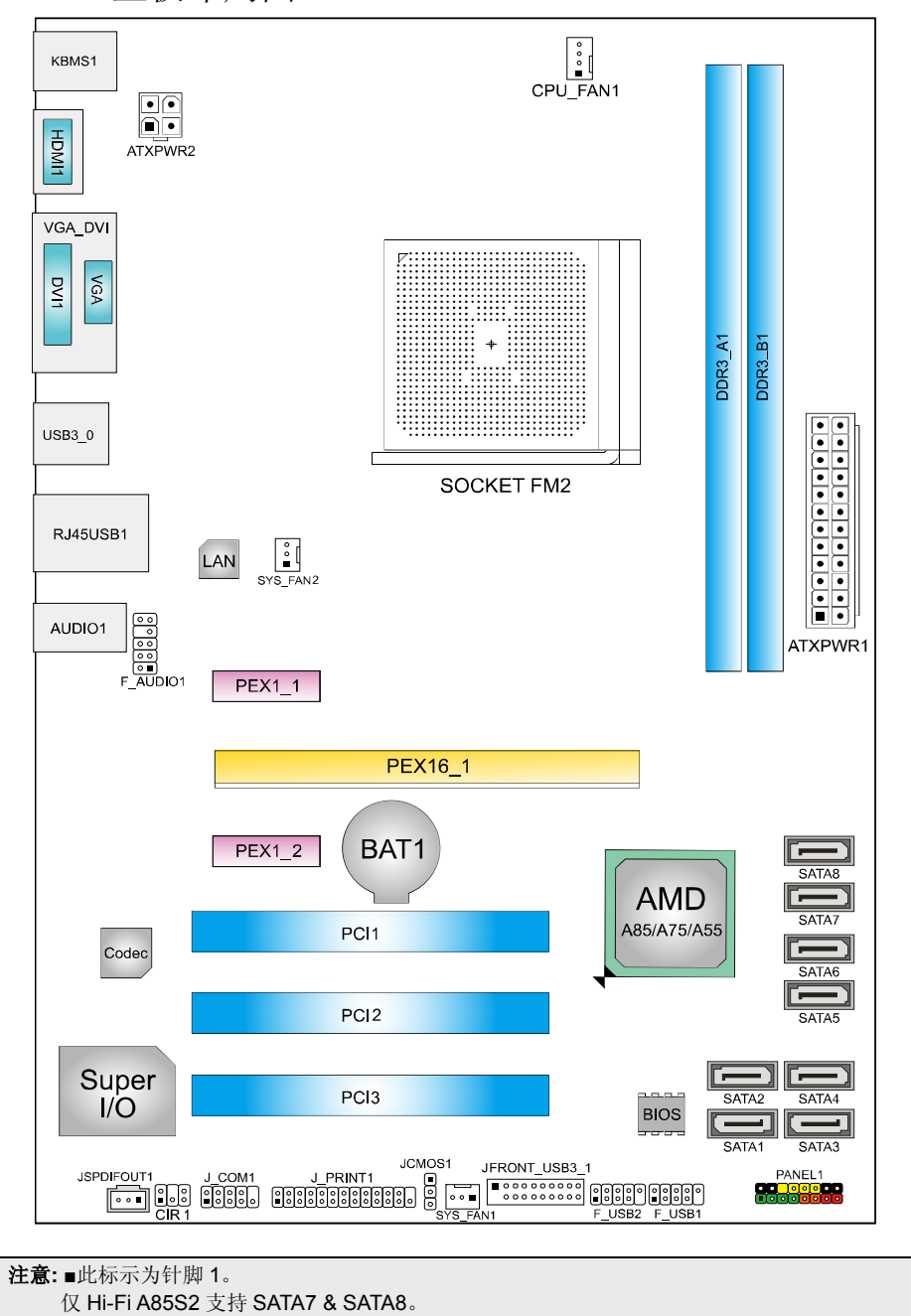

## 1.5 主板布局图

主板手册 ––

## <span id="page-9-1"></span><span id="page-9-0"></span>第二章**:** 硬件安装

- 2.1 中央处理器(CPU)
	- 步骤 **1:** 找到主板上的 CPU 插槽。

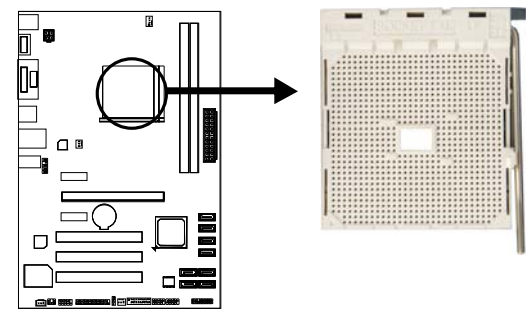

步骤 **2:** 将固定拉杆从插槽处水平拉起至 90 度。

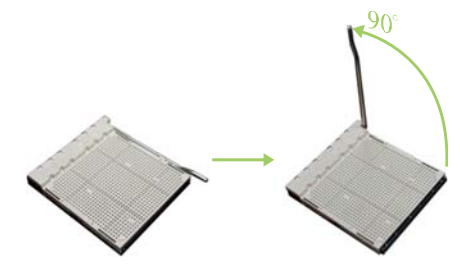

步骤 **3:** 找到插槽上的白色三角,CPU 上的金点应指向此白色三角,CPU 必须按 正确的方向放入。

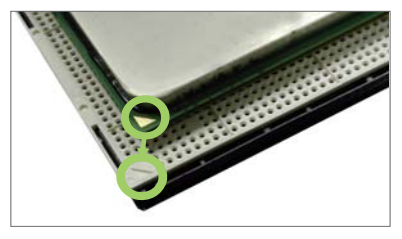

步骤 **4:** 固定 CPU,将拉杆闭合。

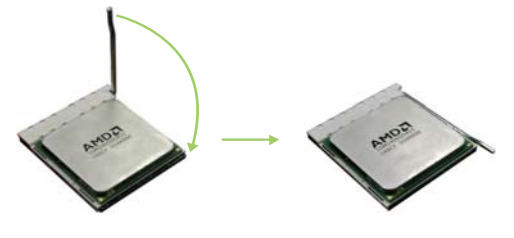

 *7*

- <span id="page-10-0"></span>2.2 散热片
	- 步骤 **1:** 将散热片和风扇组件放置在支架上。散热片夹对准插座固定凸耳,再将弹 簧夹扣到固定凸耳上。

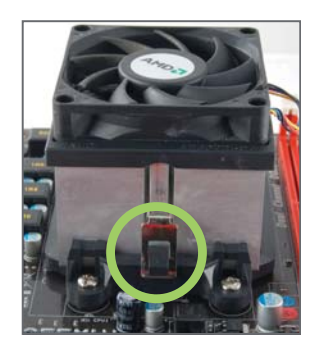

步骤 **2:** 将另一边的固定夹向下压,扣住支架上的塑胶凸耳。然后固定,使风 扇和散热片扣住支架底座。

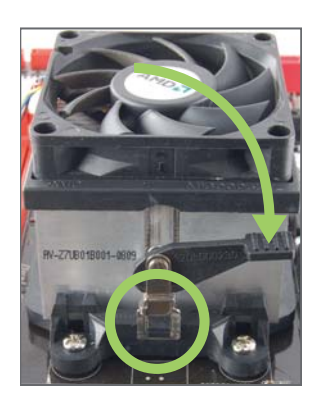

注意**:** 1. 请务必连接 CPU 风扇接口。 2. 请参照 CPU 散热片的安装手册获取正确的安装信息。 <span id="page-11-0"></span>主板手册

## 2.3 风扇接头

此风扇接头支持电脑内置的冷却风扇,风扇引线和插头可能因制造商而异,当风扇 电缆线连接到接口时,黑色引线应连接到接脚#1。

#### **CPU\_FAN1: CPU** 风扇接头

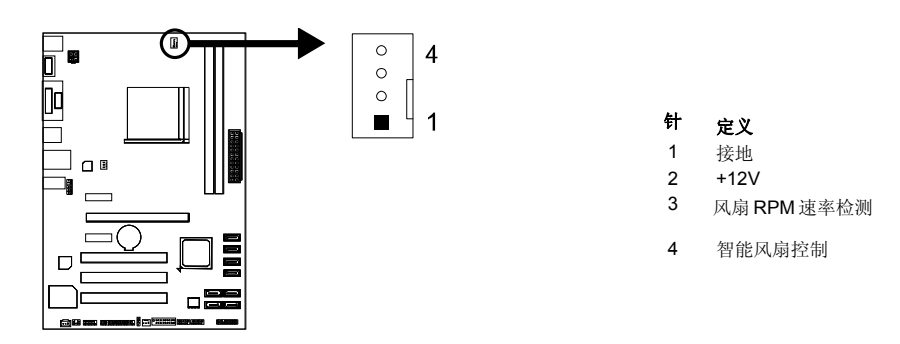

**SYS\_FAN1/ SYS\_FAN 2:** 系统风扇接头

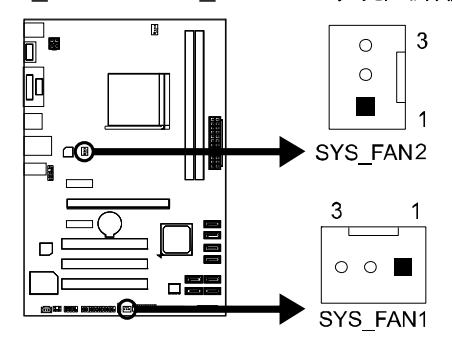

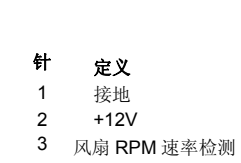

注意**:**  CPU\_FAN1 支持 4 针脚接口、SYS\_FAN1/2 支持 3 针脚接口;接线时请注意红线是正极需接 到第二个针脚,黑线接地需接到 GND 针脚。

<span id="page-12-0"></span>2.4 系统内存

*A. DDR3* 模组

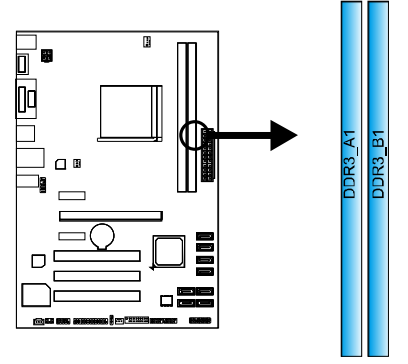

1. 向外推开固定夹,打开 DIMM 插槽。将 DIMM 按顺序放在插槽上, DIMM 上的切口须与插槽凹口匹配。

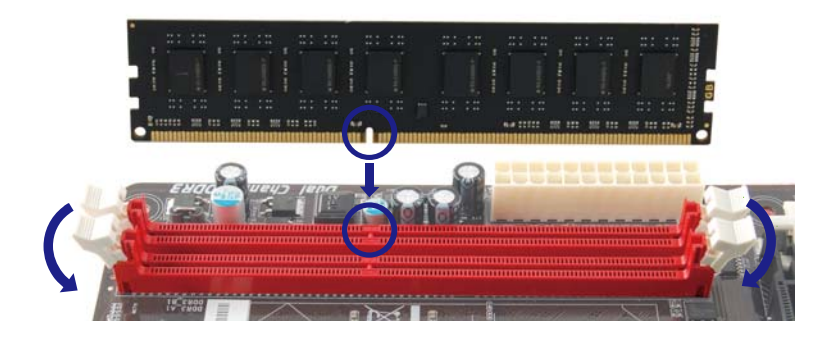

2. 垂直插入 DIMM 并固定好, 直到固定夹跳回原位, DIMM 就位。

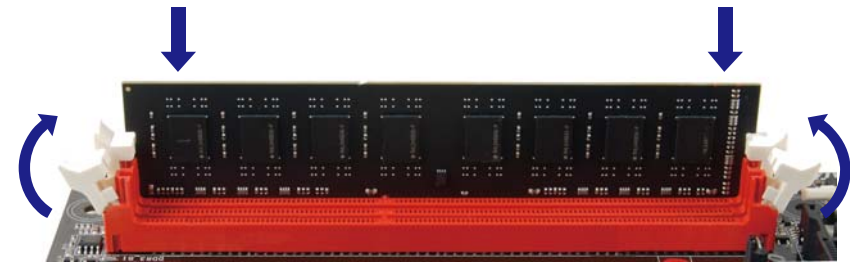

<u>1</u>

## 主板手册

#### *B.* 内存容量

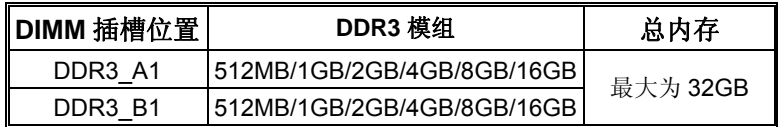

## *C.* 双通道内存安装

为激活主板双通道功能,内存模组必须符合以下要求: 成对安装相同密度的内存模组。如下表所示:

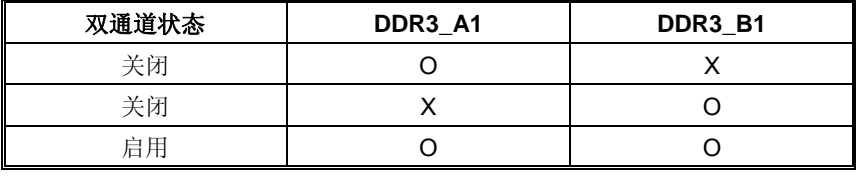

("O"表示内存已安装, "X"表示内存未安装。)

注意**:** 内存模组总线宽度必须相同(x8 或 x16)。

 $10 -$ 

## 2.5 扩展槽

<span id="page-14-0"></span>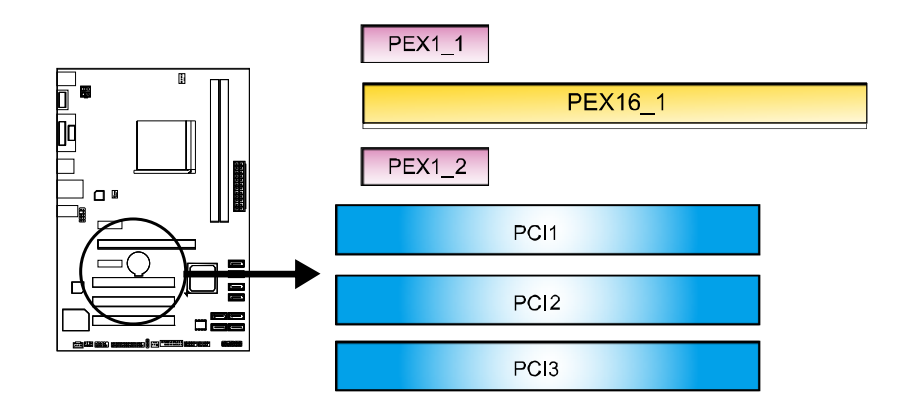

#### **PEX16\_1: PCI-Express Gen2 x16** 插槽

- 符合 PCI-Express 2.0 规范。
- 同步单向最大理论带宽为 8GB/s,总带宽为 16GB/s。
- PCI-Express Gen2 通过数据针脚支持 5.0Gb/s 位率。

#### **PEX1\_1/PEX1\_2: PCI-Express Gen2 x1** 插槽

- 符合 PCI-Express 2.0 规范。
- 单向数据传输带宽为 500MB/s; 共计 1GB/s。

#### **PCI1/ PCI2/ PCI3:** 外围设备互联插槽

此主板配有3个标准的 PCI 插槽。PCI 即外围互联设备,也是一个扩展卡总线标准。 PCI 插槽为 32 位。

#### 安装扩展卡

请参照以下步骤安装扩展卡:

- 1. 安装扩展卡前请阅读扩展卡的相关指示说明。
- 2. 打开电脑机箱后盖,移除螺丝和插槽支架。
- 3. 将扩展卡按照正确的方向插入插槽,直到扩展卡完全就位。
- 4. 用螺丝将扩展卡的金属支架固定到机箱后置面板。
- 5. 还原电脑机箱后盖。
- 6. 开机。如有必要,可为扩展卡更改 BIOS 设置。
- 7. 安装扩展卡的驱动。

## <span id="page-15-0"></span>2.6 跳线设置

下图展示如何设置跳线。当跳帽放置在针脚上时,跳线为闭合(close)状态。否则跳 线为断开(open)状态。

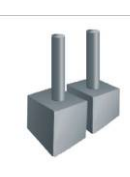

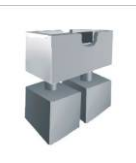

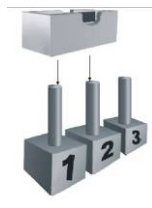

and the control of the control of

Pin 打开 Pin 闭合 Pin 1-2 闭合

#### **JCMOS1:** 清空 **CMOS** 跳线

针脚 2-3 通过跳线相连,用户可清空 CMOS 数据并恢复 BIOS 安全设置,请按照 以下步骤操作以免损坏主板。

 $\overline{3}$ 

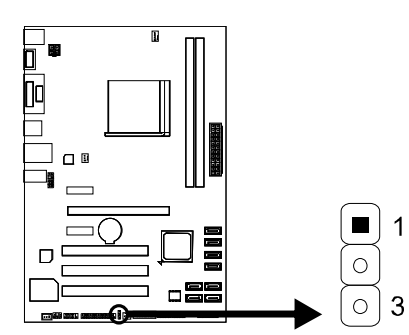

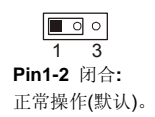

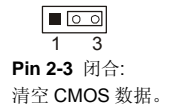

#### ※ 清空 **CMOS** 过程**:**

- 1. 断开 AC 电源。
- 2. 将跳线设置成 2-3 接脚闭合。
- 3. 等待 5 秒钟。
- 4. 将跳线设置成 1-2 接脚闭合。
- 5. 接通 AC 电源。
- 6. 开机然后按下<Del>键进入 BIOS 设置。

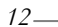

## <span id="page-16-0"></span>2.7 接口和插槽

#### **ATXPWR1: ATX** 电源接口

此接口用来连接 ATX 电源供应的 24 针脚电源接口。

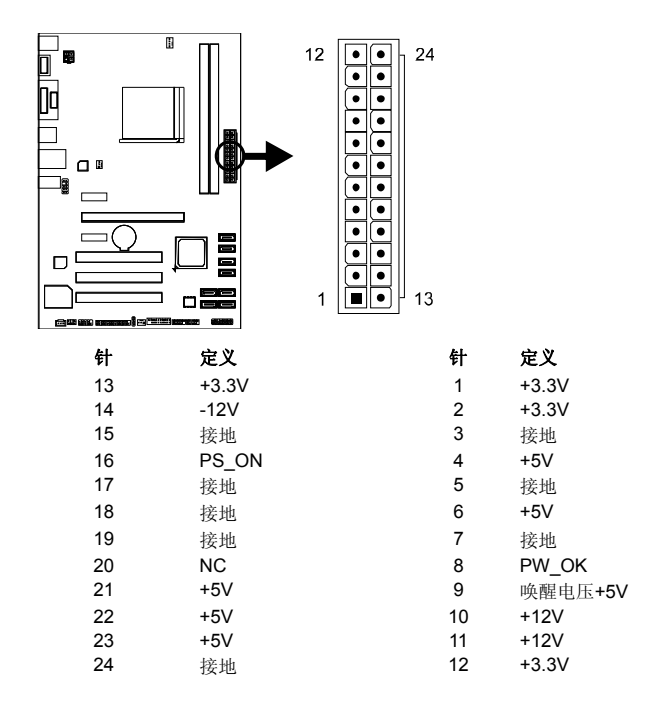

#### **ATXPWR2: ATX** 电源接口

此接口给 CPU 电路提供+12V 电压。

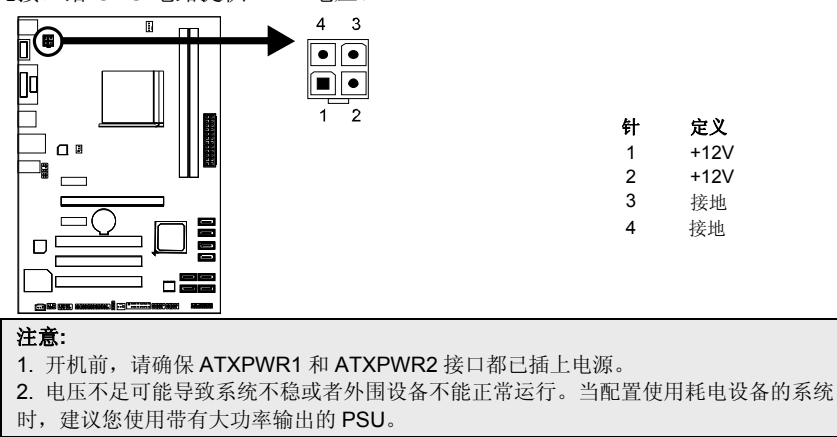

主板手册

#### **PANEL1:** 前置面板接头

此 16 针脚接口包含开机, 重启, 硬盘指示灯, 电源指示灯和扬声器接口。PC 前 置面板含开关功能。

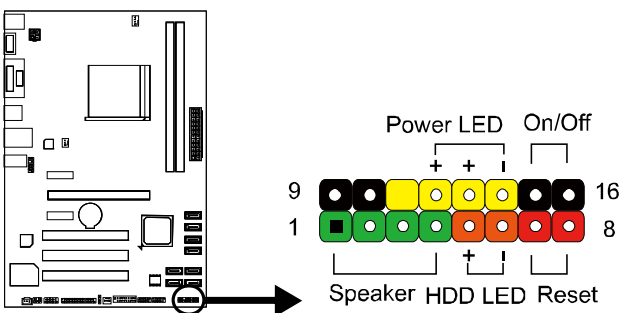

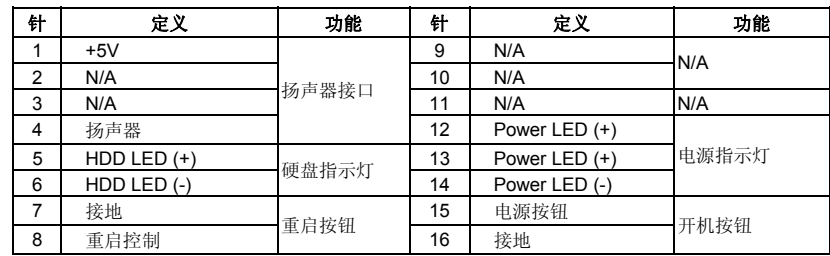

#### **SATA1~SATA8:** 串行 **ATA** 接口

此接口通过 SATA 数据线连接 SATA 硬盘。

■ Hi-Fi A85S2 & Hi-Fi A75S2 符合 SATA 3.0 规格, 传输速率为 6.0Gb/s。

针 定义

1 接地<br>2 TX+<br>3 TX- $TX+$ 3 TX-<br>4 接地 4 接地 5 RX-RX+ 7 接地

- Hi-Fi A55S2 符合 SATA 2.0 规格, 传输速率为 3.0Gb/s。
- 仅 Hi-Fi A85S2 支持 SATA7 & SATA8。

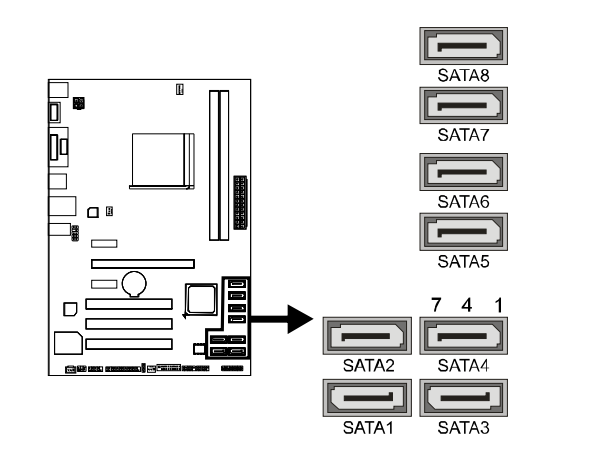

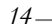

 $10$ 

 $11$ 

## **JFRONT\_USB3\_1:** 前置面板 **USB 3.0** 接头

20

PC 前置面板支持附加的 USB 数据线,也可连接即插即用外围设备。

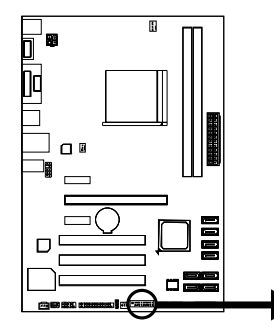

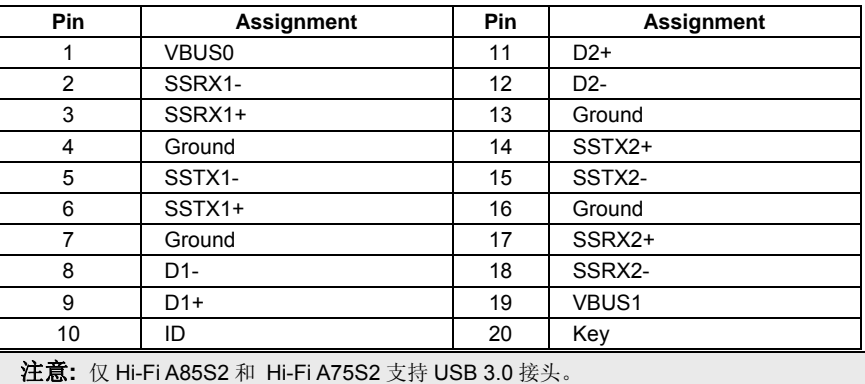

 $\begin{array}{c|c|c|c|c|c} \hline \textbf{1} & \textbf{0} & \textbf{0} & \textbf{$ 

 $00000000000$ 

## **F\_USB1/F\_USB2:** 前置面板 **USB 2.0** 接头

PC 前置面板支持附加的 USB 数据线,也可连接即插即用外围设备。

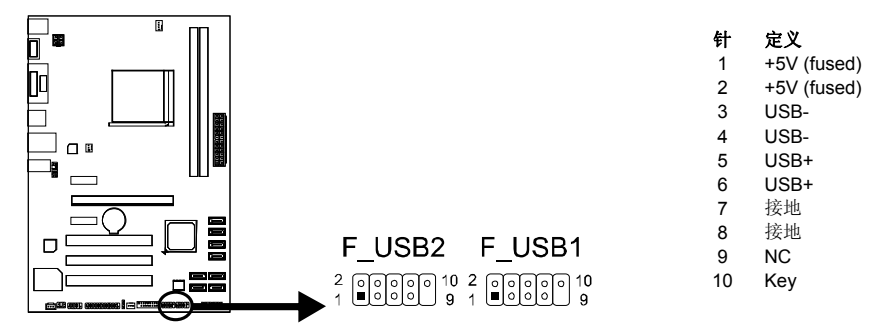

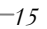

主板手册 素素

#### **F\_AUDIO1:** 前置面板音频接头

用户可在 PC 前置面板上连接音频输出数据线,且只能连接前置 HD(高清)音频接 口,不支持 AC'97 接口。

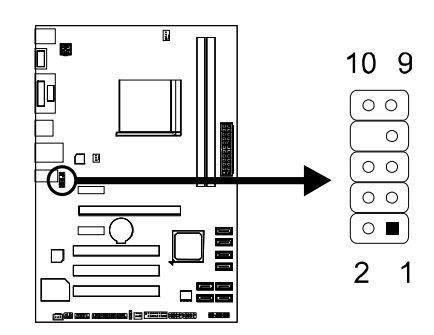

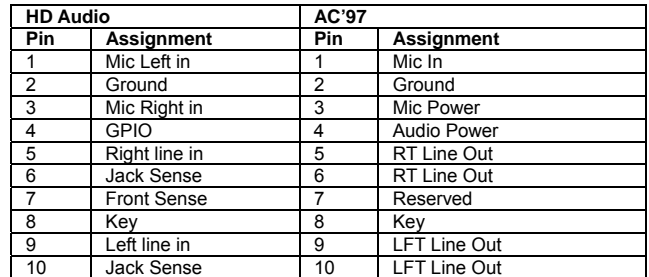

注意**:** 

1. 建议您连接前置高清音频插孔,享用主板高清音频功能。

2. 如果要连接 AC'97 前置音频输出数据线,请关闭"前置面板插孔检测功能" 。此功能在系 统音频工具中可见。

#### **JSPDIFOUT1:** 数字音频输出接口

此接口连接 PCI 支架 SPDIF 输出接头。

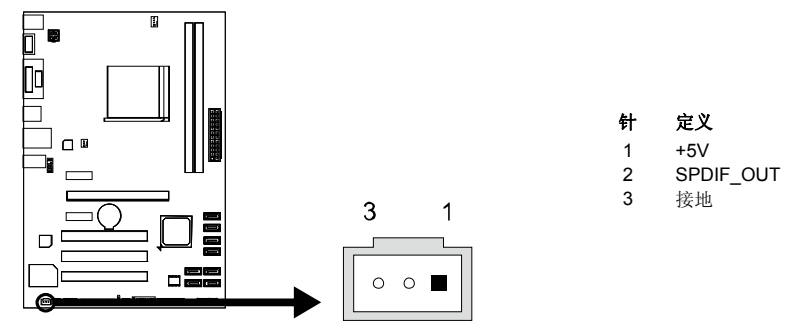

## **J\_COM1:** 串行端口

此主板有一串行端口连接器,可连接至 RS-232 端口。

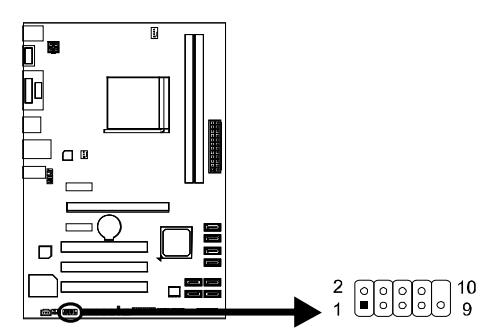

针 定义 1 载波检测<br>2 数据接收 数据接收 3 数据传输 4 数据终端准备 5 信号接地<br>6 收发数据 6 收发数据 7 请求发送 8 清除请求 9 铃声指示器 10 NC

## **J\_PRINT1:** 打印机接口

此接口连接打印机和 PC。

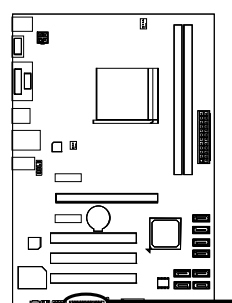

#### $\sqrt{2}$

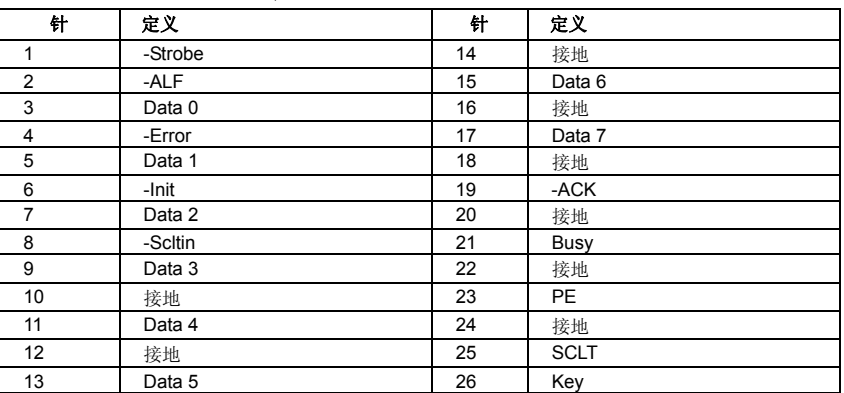

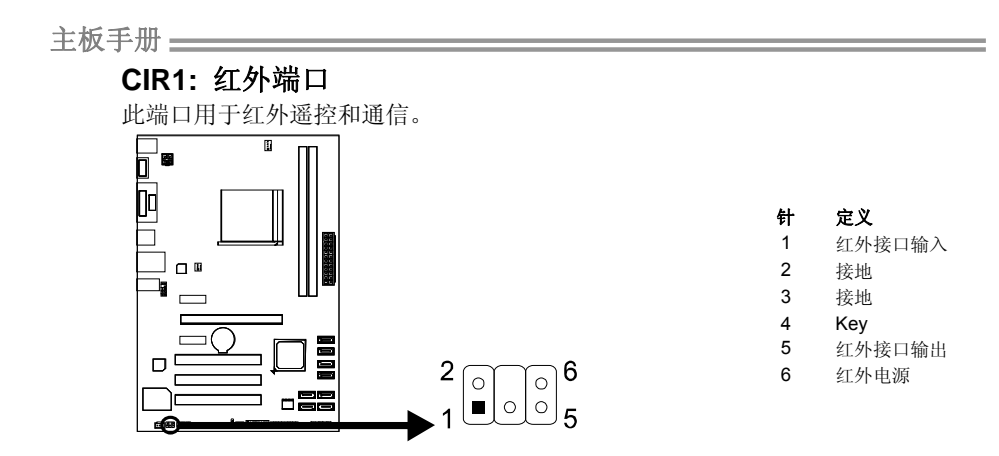

## <span id="page-22-1"></span><span id="page-22-0"></span>第三章**: UEFI BIOS** 和软件

## 3.1 UEFI BIOS 设置

为使系统性能更佳,UEFI BIOS固件将会不断的升级。此手册的UEFI BIOS描述信 息仅供参考,实际UEFI BIOS信息及其设置可能与手册略有不同。 更多相关UEFI BIOS设置信息,请参考光盘UEFI BIOS手册。

## 3.2 刷新 BIOS

<span id="page-22-2"></span>刷新 BIOS 有三种方式: BIOS 刷新工具, BIOS 在线刷新工具和 BIOSTAR BIOS Flasher。

#### *1. BIOS* 刷新工具

- 1. 用 DVD 驱动安装 BIOS 刷新工具。
- 2. 从我们的网站 [www.biostar.com.tw](http://www.biostar.com.tw/) 下载合适的BIOS.

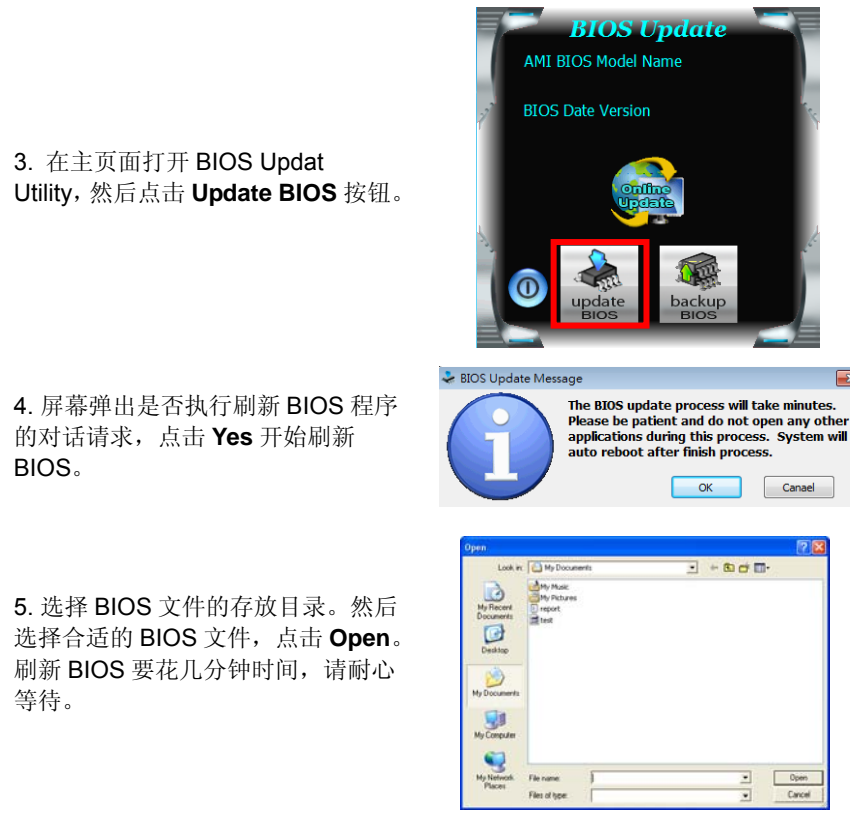

主板手册

重启系统。

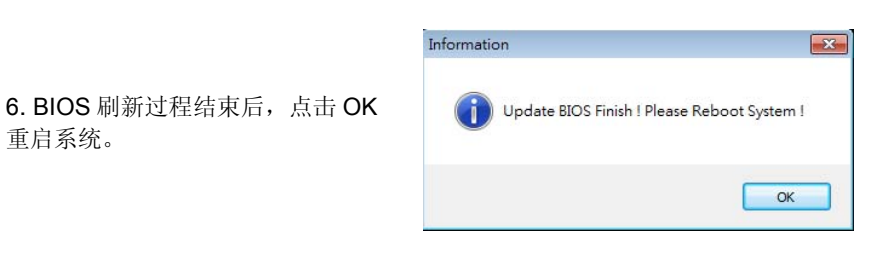

an a

7. 系统引导并出现相关标识信息时,按 Del <删除>键进入 BIOS 设置。

选择 **Save & Exit**,使用 **Restore Defaults** 功能加载系统默认值,然后选择 **Save Changes and Reset** 来重启系统,完成 BIOS 刷新。

*< BIOS* 备份*>* 

点击 BIOS 备份按钮,选择存储备份文 件的合适目录,然后点击 **Save**。

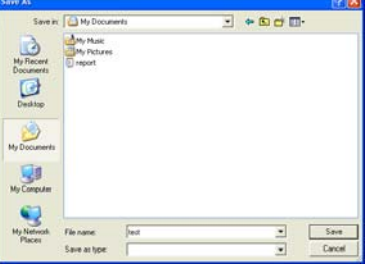

#### *2.* 在线刷新工具

- 1. 用 DVD 驱动安装 BIOS Update Utility。
- 2. 使用此功能时,请确保电脑联网。
- 3. 打开 BIOS 刷新工具, 然后点击 **Online Update** 按钮。
- 4. 屏幕弹出是否执行刷新 BIOS 程序 的对话请求,点击 Yes 开始刷新 BIOS。
- 5. 如果 BIOS 有新版本,屏幕会弹出 提示您下载最新版本的对话框。点击 Yes 下载。
- 6. 完成下载后,屏幕弹出提示您刷新 BIOS 的对话框,点击 **Yes** 开始刷新。
- 7. 刷新程序结束后,屏幕弹出提示您重 启系统的对话框。点击 **OK** 重启系统。

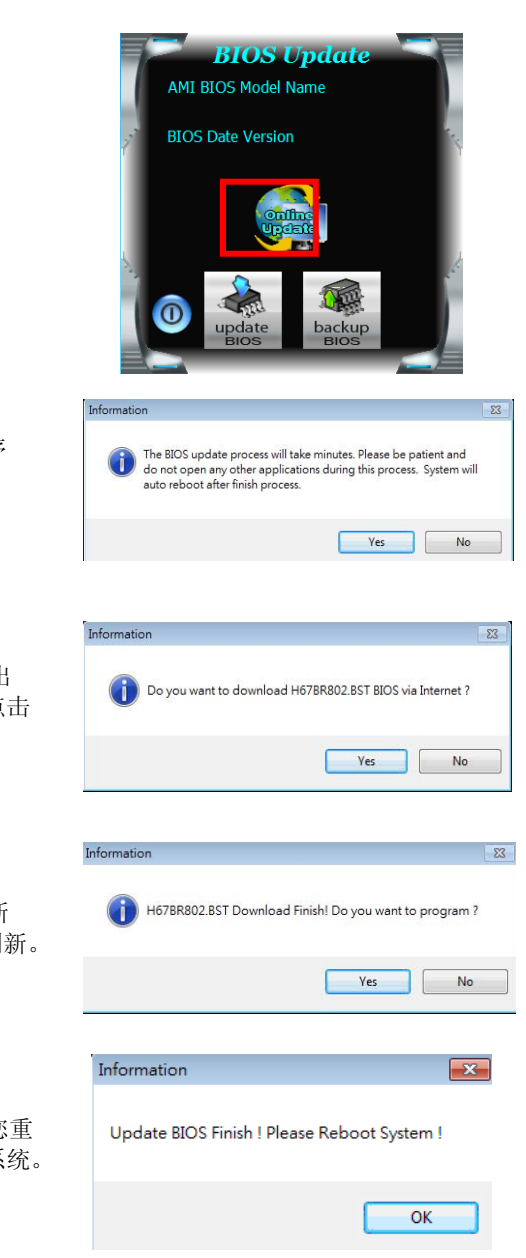

#### 主板手册

8. 系统引导并出现相关标识信息时,按 Del k删除>键进入 BIOS 设置。

选择 Save & Exit, 使用 Restore Defaults 功能加载系统默认值, 然后选择 Save **Changes and Reset** 来重启系统, 完成 BIOS 刷新。

#### *3. BIOSTAR BIOS Flasher*

BIOSTAR BIOS Flasher 是通过 U-盘刷新 BIOS 的简易工具。

注意:**1.** 此工具仅允许可使用 FAT32/16 格式化或单个分区的存储设备。 **2**.刷新 BIOS 时如关机或重启系统将导致系统引导失败。

BIOSTAR BIOS Flasher 内置于 BIOS 芯片。系统开机自检时,按**<F12>**键进入。

#### 使用 *BIOSTAR BIOS Flasher* 刷新 *BIOS*

- 1. 进入网站下载与主板相匹配的最新 BIOS 文件。
- 2. 然后保存 BIOS 文件到 U-盘。
- 3. 插入包含 BIOS 文件的 U-盘到 USB 接口。
- 4. 开机或重启后,在自检过程中按**<F12>**键。

5. 进入自检后,屏幕会弹出 BIOS-FLASHER 工具。选择[fs0]搜索 BIOS 文件。

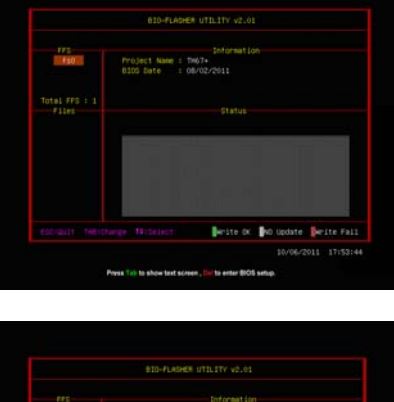

6.选择合适的 BIOS 文件,并按 Yes 执 行 BIOS 刷新程序。

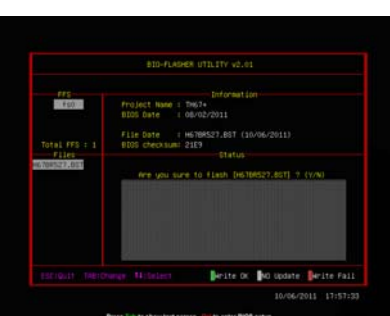

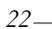

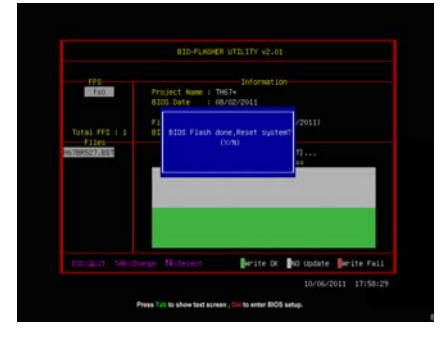

8.系统引导并出现相关标识信息时, 按 Del <删除>键进入 BIOS 设置。

7.BIOS 刷新后会弹出是否重启系统的

对话框。按[Y]重启系统。

Ė

选择 Save & Exit, 使用 Restore Defaults 功能加载系统默认值, 然后选择 Save **Changes and Reset** 来重启系统,完成 BIOS 刷新。

<span id="page-27-0"></span>主板手册 =====

## 3.3 软件

安装软件

- 1. 将光盘放入光驱,若 Autorun 功能已激活,驱动安装程序将会出现。
- 2. 选择 Software Installation, 然后点击各软件图标。
- 3. 根据屏幕上的指令完成安装。

#### 注意**:**

```
1. 所有软件的相关信息和内容若有变更,恕不另行通知。为使系统性能更佳,软件会不断升级。
2. 下面的图片和信息仅供参考,此主板的实际信息和设置可能与手册稍有差异。
```
#### 启动软件

安装程序完成后,桌面上将出现软件图标。请双击图标启动软件工具。

#### eHot-Line (可选)

eHot-Line 是有助于您联系技术支持系统的便捷工具。此工具将收集系统信息,当您遇到 问题时,可提供有利分析,并发送这些信息至我们的技术支持部门,从而帮助解决此问 题。

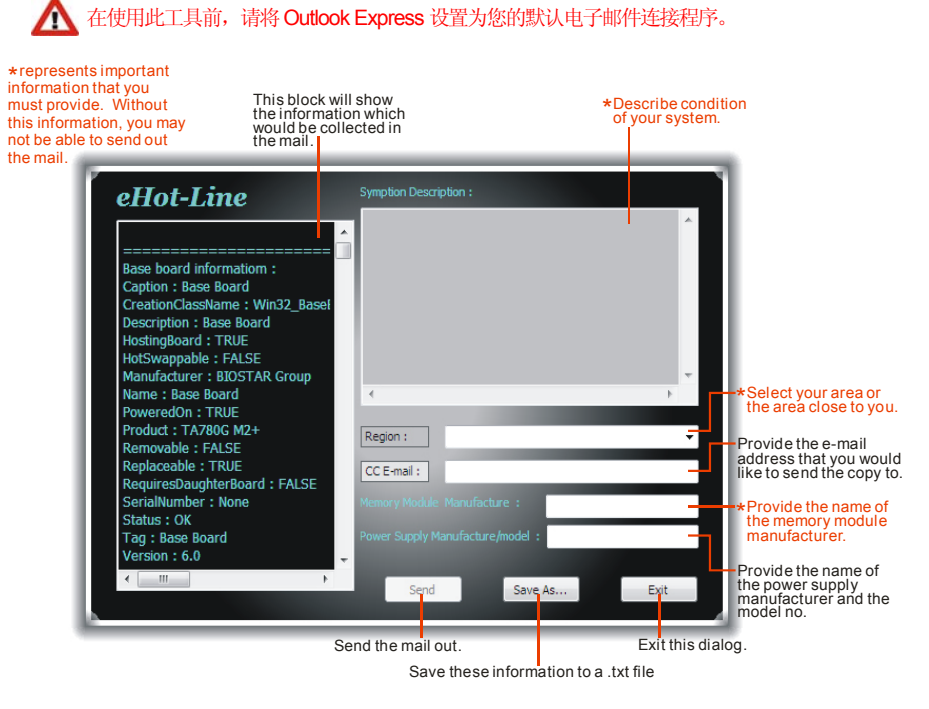

填好表格信息后,点击"**Send**"发送邮件。将出 现一个确认信息对话框;点击"**Send**"确认发送 点击"**Do Not Send**"则取消操作。

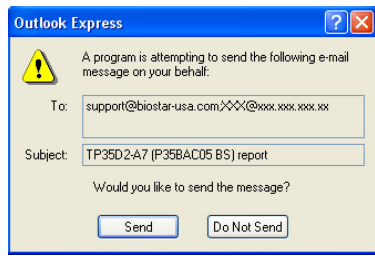

如您想保存此信息到文本文件里,点击"Save As...",出现一个保存对话框,输入文件名 即可。

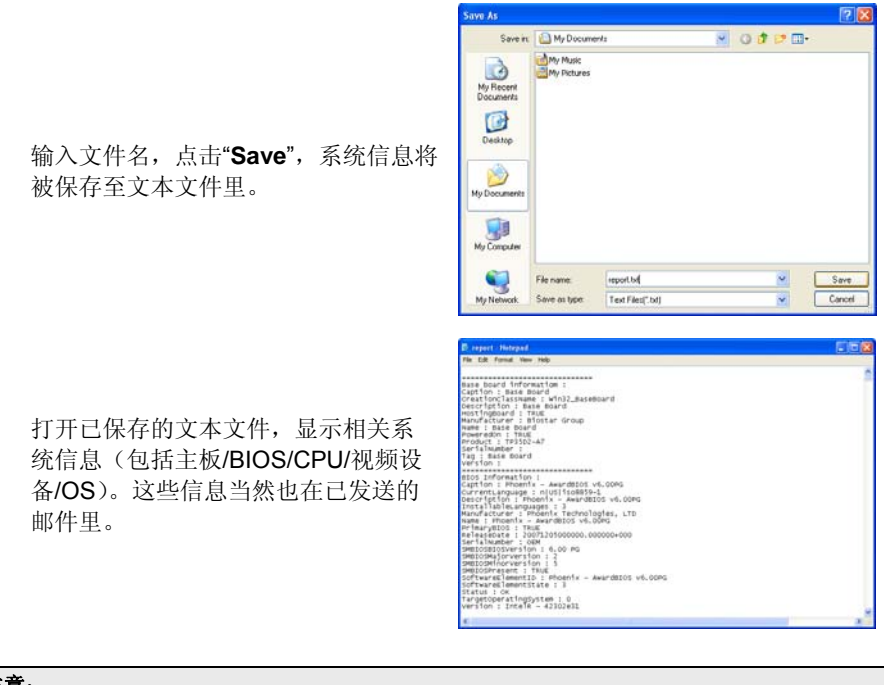

#### 注意:

- **1.** 我们将为用户资料保密,所以使用 eHot-Line 服务时,请放心提供您的系统信息。
- **2.** 若您未将 Outlook Express 设置为默认电子邮件连接程序,也可保存您的系统信息到文件里,然 后用其它电子邮件工具发送此文件到我们的技术支持。请访问网站 <http://www.biostar.com.tw/app/en/about/contact.php>获取我们的联系信息。

## 主板手册 ––

## *Smart EAR*

Smart EAR 是基于 windows 的一款音频工具, 具有友好的图形用户界面, 可 以轻松调节系统音量、调节高低阻抗,令耳机效果最佳。

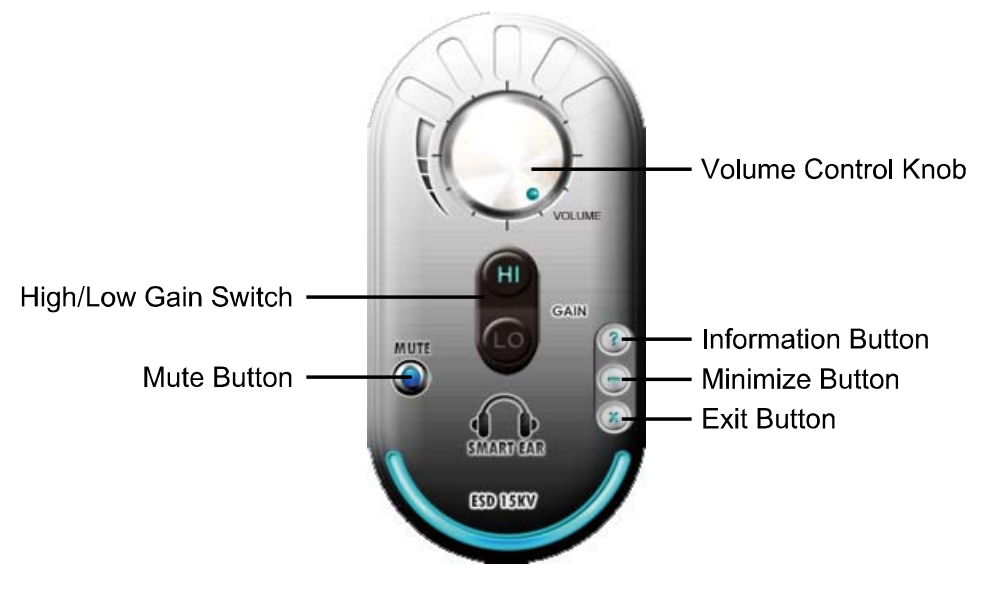

- **High/Low Gain Switch:** 高低增益开关。使用低阻抗耳机时调至低, 使用高阻 抗耳机时调至高。
- **Mute Button:** 静音按钮。
- **Volume Control Knob:** 音量调节旋钮。
- **Information Button:** 获取应用信息按钮。
- **Minimize Button:** 将此应用窗口最小化至任务栏。
- **Exit Button:** 退出应用按钮。

#### 注意**:**

1. 仅 Windows 7/8 和 BIOSTAR Hi-Fi 系列主板支持 Smart EAR。

2. 高低增益开关仅适用前置面板音频接头。请确保耳机连接至前置面板音频插孔。

## <span id="page-30-1"></span><span id="page-30-0"></span>第四章**:** 帮助信息

4.1 驱动程序安装注意事项

为获得更好的系统性能,在操作系统安装完成后,请插入您的系统驱动到光驱 并安装。

插入 DVD 后,将出现如下所示窗口。

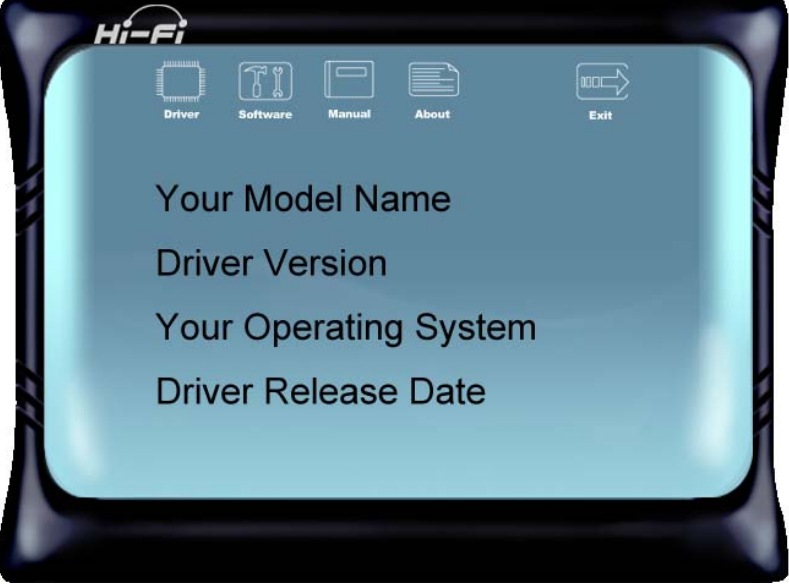

此设置向导将自动检测您的主板和操作系统。

注意*:* 

在插入驱动之后,如此窗口未出现,请用文件浏览器查找并执行 *SETUP.EXE* 文件。

#### *A.* 驱动程序安装

安装驱动程序,请点击驱动器图标。设置向导将列出主板兼容驱动和操作系统。 点击各设备驱动程序,以开始安装进程。

#### *B.* 软件安装

安装软件,请点击软件图标。设置向导将列出系统可用软件,点击各软件名称, 以开始安装进程。

#### *C.* 使用手册

除了书本形式的手册,我们也提供光盘形式的使用指南。点击 Manual 图标, 浏 览可用相关使用指南。

#### 注意*:*

若需要Acrobat Reader打开manual文件。请从网站 <http://get.adobe.com/reader/>下载最新版 本的Acrobat Reader软件。

#### <span id="page-31-0"></span>主板手册 ———————

## 4.2 AMI BIOS 哔声代码

## 引导模块哔声代码

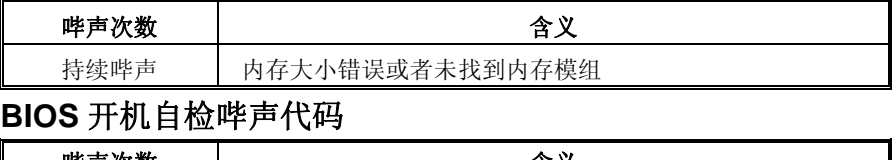

<u> 1989 - Johann Barn, amerikansk politiker (d. 1989)</u>

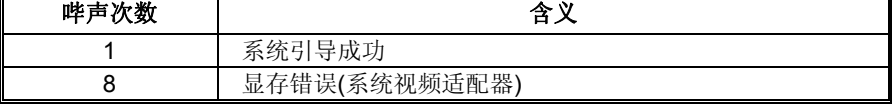

## 4.3 问题解答

<span id="page-31-1"></span>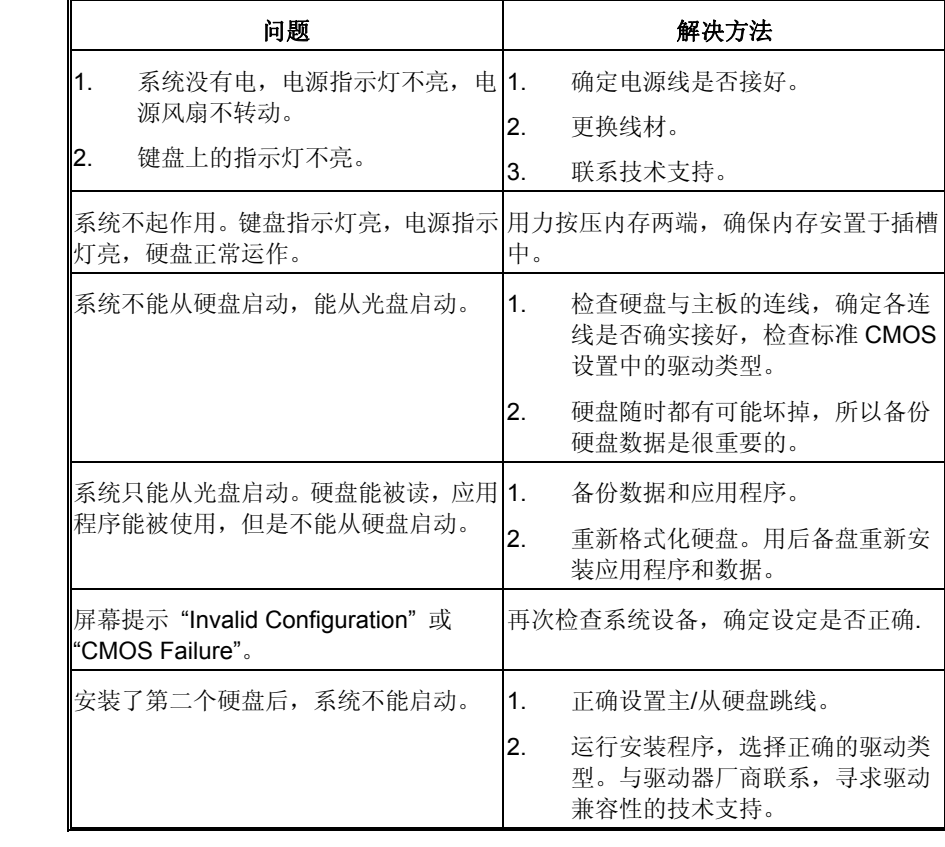

#### *CPU* 过热保护系统

 $\frac{1}{2}$ 

在开启系统数秒后如有自动关机的现象,这说明 CPU 保护功能已被激活。 CPU 过热时,防止损坏 CPU, 主机将自动关机, 系统则无法重启。

此种情况下,请仔细检查。

- 1. CPU 散热器平放在 CPU 表面。
- 2. CPU 风扇能正常旋转。
- 3. CPU 风扇旋转速度与 CPU 运行速度相符。

确认后,请按以下步骤缓解 CPU 保护功能。

- 1. 切断电源数秒。
- 2. 等待几秒钟。
- 3. 插上电源开启系统。

或是:

- 1. 清除 CMOS 数据。
	- (查看 "Close CMOS Header: JCMOS1" 部分)
- 2. 等待几秒钟。
- 3. 重启系统。

#### <span id="page-33-0"></span>主板手册

## 4.4 RAID 功能

操作系统

支持 Windows Vista, Windows 7 和 Windows 8。

## RAID 阵列

RAID 支持以下 RAID 阵列类型: **RAID 0:** RAID 0 带区集可以提高磁盘的读写速度。 **RAID 1:** RAID 1 就是镜像。 **RAID 10:** RAID 10 同时具有 RAID 0 和 RAID 1 的优点。 **RAID 5:** RAID 5 提供了容错性能和更高的磁盘利用率。

## RAID 定义

#### *RAID 0:*

创建带区集,在同一时间内向多块磁盘写入数据,通过把数据分成多个数据块 (Block)并行写入/读出多个磁盘以提高访问磁盘的速度分散到所有的硬盘中同时 进行读写, 在整个磁盘阵列建立过程中, 以系统环境为基础, 指数的大小决定了 每块磁盘的容量。

此技术可减少整个磁盘的存取时间和提供高速带宽。

- **驱动器:** 最少 2 块硬盘, 最多达 6 块或 8 块, 取决于平台。
- *Uses:* 使用 RAID 0 来提高磁盘的性能和吞吐量,但没有冗余或错误修复能力。
- 优点*:* 增加磁盘的容量。
- 缺点*:* 整个系统是非常不可靠的,如果出现故障,无法进行任何补救.整个数据 都会丢失。
- 容错*:* No。

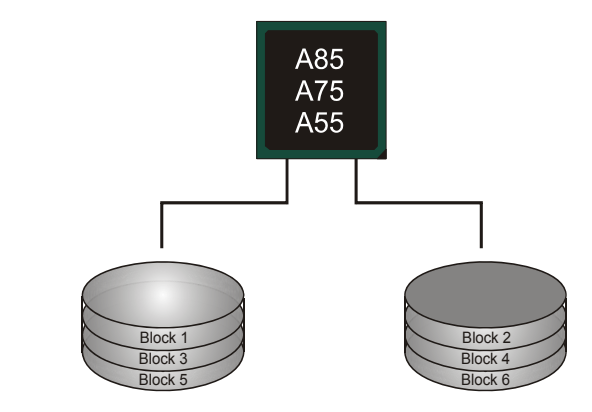

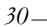

#### *RAID 1:*

每次读写实际上是在磁盘阵列系统中(RAID 1),通过 2 个磁盘驱动器并行完成的。 RAID 1 或镜像模式能够自动对数据进行备份,通过将一块硬盘中的数据完整复制 到另外一块硬盘实现数据的冗余。假如由于硬盘的损坏,导致驱动失败,或是容 量过大,RAID1 可以提供一个数据备份。

RAID 技术可以应用于高效方案, 或者可以作为自动备份形式, 代替冗长的, 高 价的且不稳定的备份形式。

- **驱动器**: 最少 2 块硬盘, 最多 2 块。
- 使用: RAID 1 是理想的小型数据库储备器或应用在有容错能力和小容量 方面。
- 优点*:* 提供 100%的数据冗余。即使一个磁盘控制器出现问题,系统仍然可 以使用另外一个磁盘控制器继续工作。
- **缺点: 2** 个驱动器替代一个驱动器储存的空间, 在驱动重建期间系统的性 能有所下降。
- 容错*:* Yes。

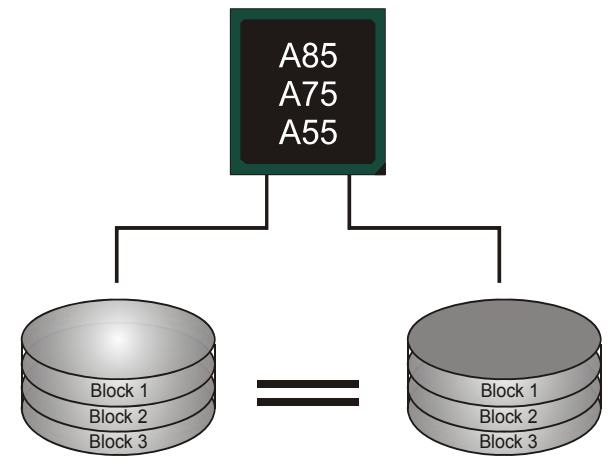

#### 主板手册

#### *RAID 10:*

RAID 10 模式是对 RAID 0/ RAID 1 两种不同模式的结合,可以同时支持带区集和 镜像,这样既可以提升速度又可以加强数据的安全性。

- **驱动器:** 最少 4 块硬盘, 最多 6 或 8 块。
- 优点*:* 容量和性能的优化允许冗余的自动化。在一个阵列,可以同时使 用其它的 RAID,并允许剩余的磁盘。
- 缺点*:* 数据冗余需要两倍可用磁盘空间,与 RAID1 相同。
- 容错*:* Yes。

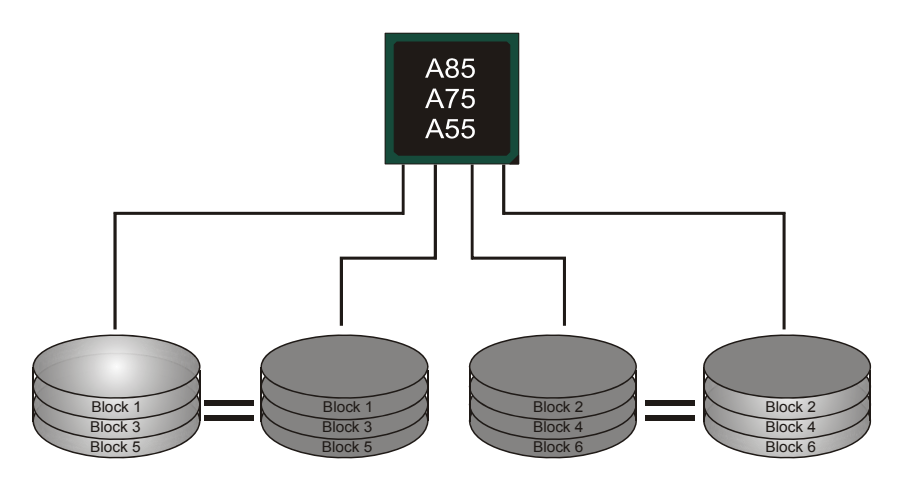

#### *RAID 5:*(仅 *A85* 芯片支持)

RAID 5 数据块和奇偶块信息跨 3 块或更多块驱动器。奇偶校验数据分散分布在磁 盘阵列的全部硬盘。容错的维护是由确保数据块传输奇偶块信息实现的,此信息 被放置在不同于那些自身可以储存信息的驱动盘里。

- 驱动器*:* 最少 3 块硬盘。
- 使用*:* RAID 5 被推荐用于处理交易和普通操作服务。
- 优点*:* 一个理想的最佳性能的结合,最佳容错,大容量和最快存储效率。
- 缺点*:* 个别资料区块的传输速率和单一硬盘相同,写入的效能会取决于 CPU 的速度。
- 容错*:* Yes。

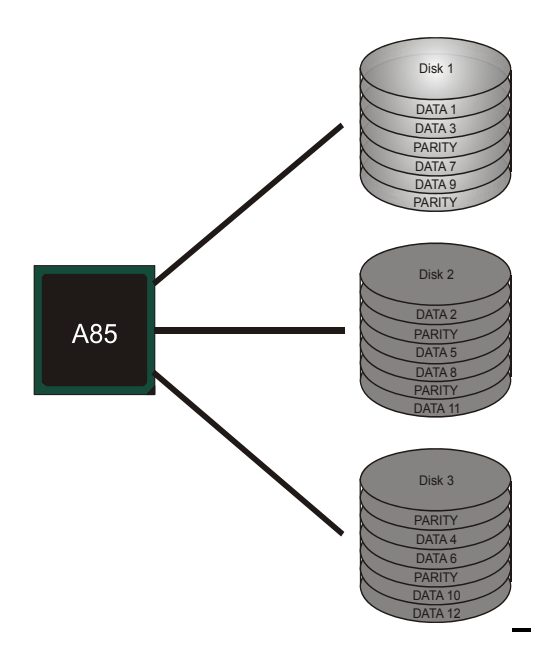

<span id="page-37-0"></span>主板手册 ––––––––––

## 4.5 AMD 双显卡技术

AMD 双显卡技术介绍

当用户添加一块 PCIE 显卡时, 便可以和内置的显卡整合在一起, 达到更好的 效果。为了使两个显卡设备同时正常运行,请参照下面的设置。

## AMD 双显卡要求

#### 操作系统**: Windows Vista / Windows 7 / Windows 8**

支持的双显卡组合**:** 

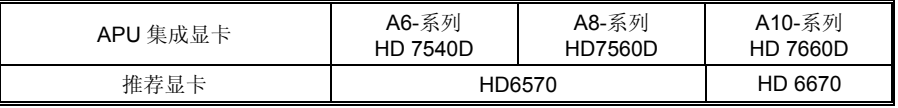

#### 注意:

1. A4 系列产品不支持双显卡。 2. 本手册上面描述的信息仅供参考,实际主板信息和设置可能与手册略有差异。若要获知详细的 AMD双显卡信息,请访问下面的网站: [http://www.amd.com](http://www.amd.com/)

## AMD 双显卡设置

步骤 **1:** 将双显卡备用显卡插入 PEX16\_1 插槽。

- 步骤 **2:** 设置 BIOS,如下:
- [Chipset]→[North Bridge] →[GFX Configuration]→[Surround View]→ [Enabled]

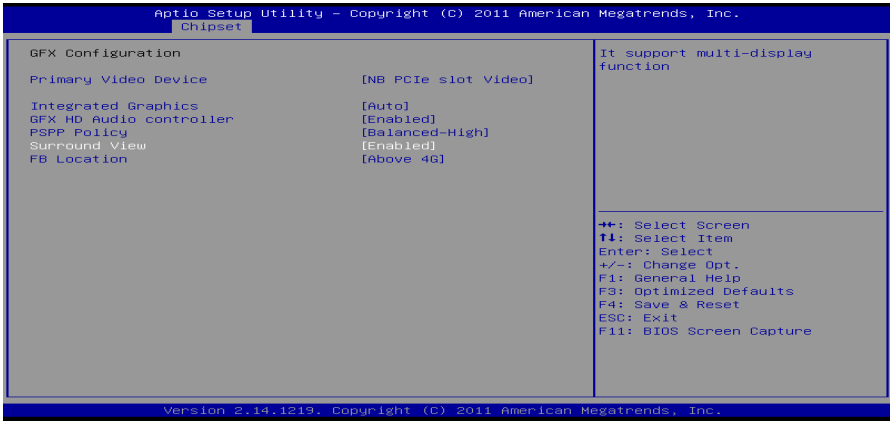

步骤 **3:** 安装驱动后重启系统。打开 AMD VISION Engine Control Center 确保 CrossFire 功能开启。

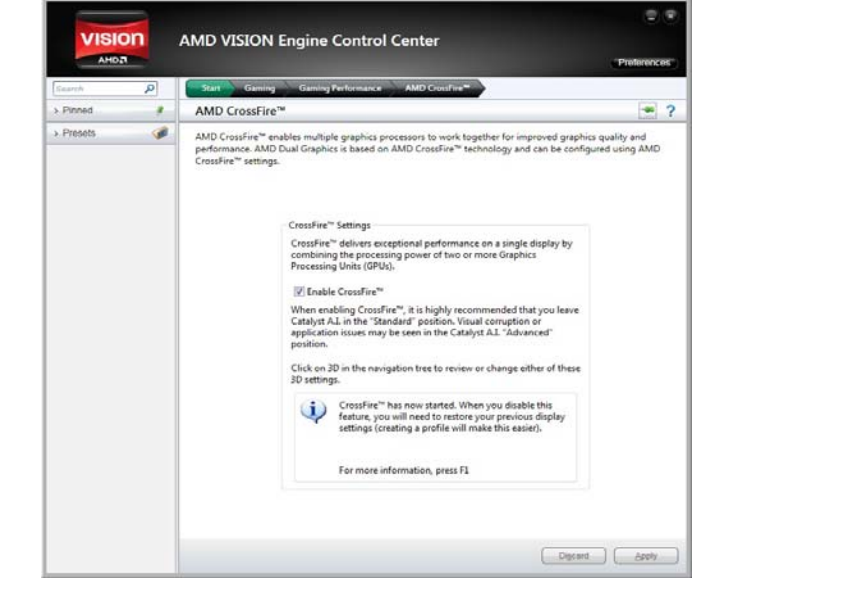

<span id="page-39-0"></span>主板手册 ——————————————————————————————

## **UEFI BIOS** 设置

#### 简介

此手册介绍如何使用主板 AMI BIOS 中各项设置程序。此设置程序允许用户修改 基本系统设置。设置信息被存储至由电池供电的 RAM(随机存取存储器)中。这 样,断电后设置仍可被保存。

无需磁盘导入程序,BIOS 仍可使电脑正常运行。此系统控制许多输入和输出装置, 比如:键盘, 鼠标, 串行接口和磁盘驱动器。BIOS 将在第一时间导入程序, 装载 和执行操作系统。另外, BIOS 也增加许多功能, 如防病毒与密码保护及提供给控 制整个系统的芯片组的详尽功能的特殊支持。

这部手册的余下部分将在您设定使用系统时对您提供帮助。

#### 即插即用支持

此 AMI BIOS 支持即插即用 1.0A 版本规格。

#### 支持**EPA**绿色环保

支持 EPA 绿色环保计算机的 1.03 版本。

#### **ACPI** 支持

此 AMI ACPI BIOS 支持高级配置和电源管理(ACPI)功能的 1.0/2.0 版本,并为 在 ACPI 中定义的电源管理和装置配置提供 ASL 语言,ACPI 是由 Microsoft、Intel 和 Toshiba 发展定义的新一代电源,组态控制接口标准。

#### **PCI** 总线支持

支持 Intel PCI 局域总线 2.3 版。

#### **DRAM** 支持

支持 DDR3 SDRAM。

#### **CPU** 支持

支持最新的 CPU。

#### 使用设置

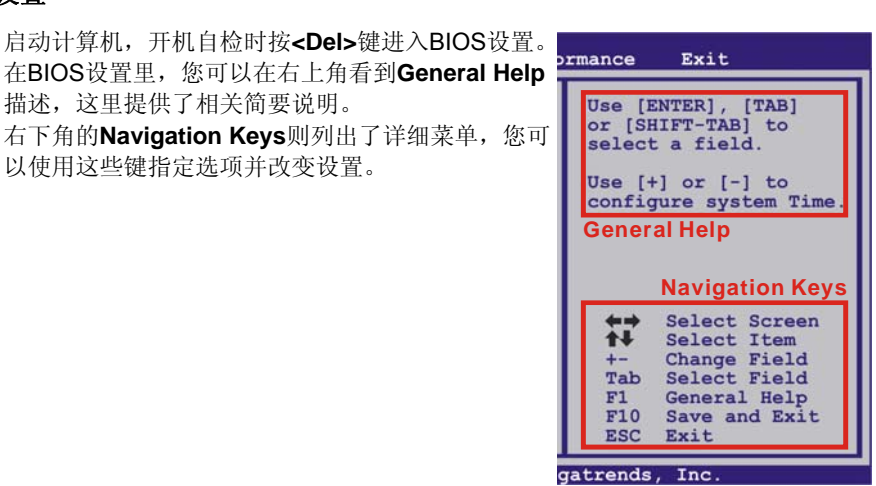

#### 注意

- 为保证主板性能最佳,大部分情形下都可运用默认BIOS设置。如改变设置 后,系统变得不稳定,请加载默认设置,以保证系统兼容性与稳定性。使 用退出菜单下的"Load Setup Default"即可。
- 为使系统性能更佳, BIOS固件将会不断更新。本手册所述BIOS信息仅供 参考。实际BIOS信息和设置与本手册略有不同。
- 本手册内容若有更改,恕不另行通知。本手册中若有任何错误及由于误操 作造成的系统损坏,我们不做任何担保。

主板手册 –––––––––

## <span id="page-41-0"></span>**1** 主菜单

<u> The Communication of the Communication of the Communication of the Communication of the Communication of the Co</u>

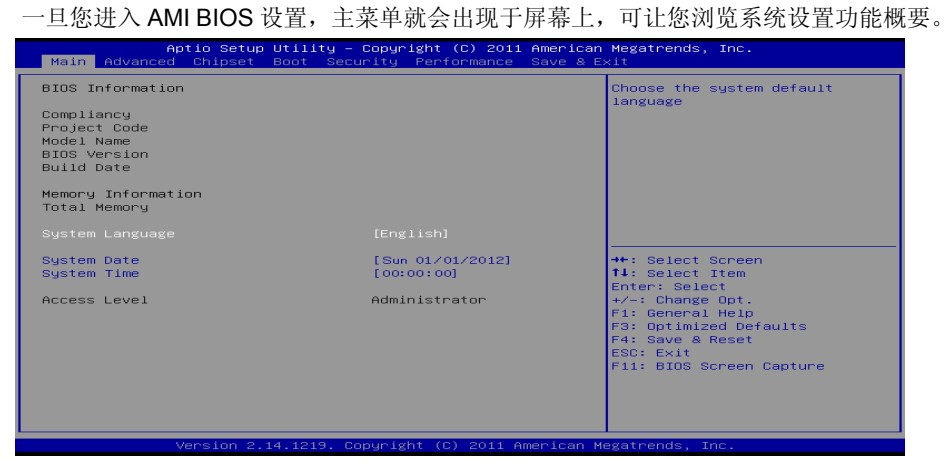

#### **BIOS Information**

显示系统信息(包括BIOS版本与内置日期等)。

#### **Total Memory**

显示系统内存容量。

#### **System Language**

选择系统默认语言。

#### **System Date**

设置系统日期。

#### **System Time**

显示系统内部时钟。

## <span id="page-42-0"></span>**2** 高级菜单

高级菜单允许您设置 CPU, 高级 I/O, 电源管理和其它系统装置。

注意

下列各项若设置不当,可能导致系统故障。

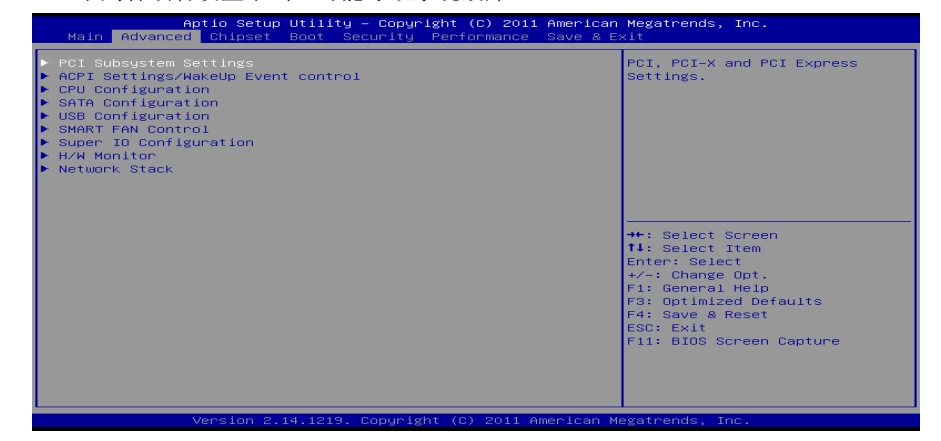

# **PCI Subsystem Settings**

Copyright (C) 2011 American Megatrends, Inc. PCI Bus Driver Version  $V 2.05.02$ .<br>Value to be programmed into<br>PCI Latency Timer Register. PCI Common Settings [32 PCI Bus Clocks]<br>[Disabled] PCI Latency Timer<br>VGA Palette Snoop ► PCI Express Settings -<br>++: Select Screen<br>Enter: Select Item<br>Enter: Select<br>+: Change Opt.<br>F1: General Help<br>F4: Saye & Reset<br>E4: Saye & Reset<br>F4: Saye & Reset<br>F4: Saye & Reset<br>F4: Saye & Reset

#### **PCI Latency Timer**

此选项可设定PCI时钟的延迟时序。

选项: 32 PCI Bus Clocks (默认), 64 PCI Bus Clocks, 96 PCI Bus Clocks, 128 PCI Bus Clocks, 160 PCI Bus Clocks, 192 PCI Bus Clocks, 224 PCI Bus Clocks, 248 PCI Bus Clocks。

#### **VGA Palette Snoop**

可选择激活或关闭操作,一些图形控制器会将从VGA控制器发出的输出映像到显示 器上,以此方式来提供开机信息及VGA兼容性。若无特殊情况请遵循系统默认值。 选项: Disabled (默认), Enabled。

#### 主板手册 ––

#### **PCI Express Settings**

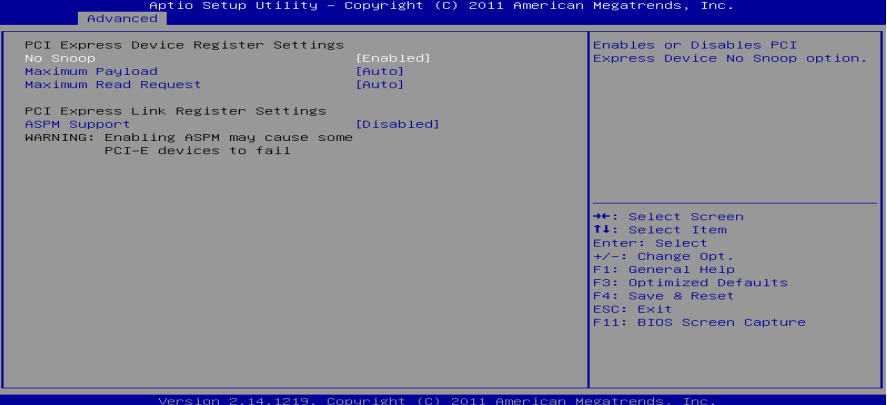

#### *No Snoop*

此项开启或关闭No Snoop选项。 选项: Enabled (默认), Disabled。

#### *Maximum Payload*

此项设置PCI Express设备的最大净负荷值。 选项: Auto (默认), 128 Bytes, 256 Bytes, 512 Bytes, 1024 Bytes, 2048Bytes, 4096 Bytes。

#### *Maximum Read Request*

此项设置PCI Express设备的最大读取请求长度。

选项**: Auto** (默认),128 Bytes,256 Bytes,512 Bytes,1024 Bytes,2048 Bytes, 4096 Bytes

#### *ASPM S***upport**

此项设置ASPM级别:Force LO – Force all links to LO State; Auto – BIOS auto configures; Disabled – Disables ASPM。 选项: Disabled (默认), Auto, Force LO。

#### **ACPI Settings/ WakeUp Event control**

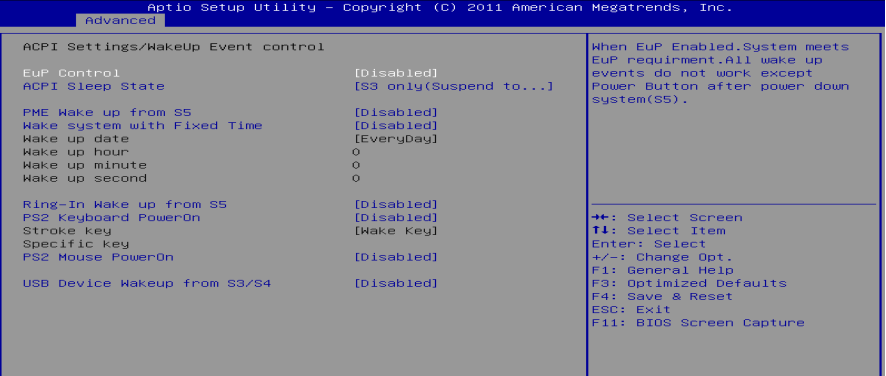

#### **EuP Control**

当EuP启用时,该系统将符合欧盟EuP要求。 选项: Disabled (默认), Enabled。

#### **ACPI Sleep State**

此项选择最高ACPI休眠状态。 选项: S3 Only(Suspend to RAM) (默认), Suspend Disabled。

#### **PME Wake up From S5**

使用PME事件将系统从S5状态下唤醒。 选项: Disabled (默认), Enabled。

#### **Wake system with Fixed Time**

选择启用,您可设置使系统从指定的时间唤醒。 选项: Disabled (默认), Enabled。

#### **Wake up date**

选择系统引导日期。

**Wake up hour / Wake up minute / Wake up second**  选择系统引导的具体时间,小时/分/秒。

#### **Ring-In Wake up From S5**

使用响铃事件将系统从S5状态下唤醒。 选项: Disabled (默认), Enabled。

#### **PS2 Keyboard PowerOn**

此项允许您控制键盘开机功能。 选项: Disabled (默认), Specific Key, Stroke Key, Any Key。

#### 主板手册=

#### **Stroke Keys Selected**

此项仅当Keyboard PowerOn设置为"Stroke Key"时才会显示。 选项: Wake Key (默认), Power Key, Ctrl+F1, Ctrl+F2, Ctrl+F3, Ctrl +F4, Ctrl+F5, Ctrl+F6。

#### **Specific Key Enter**

此项仅当Keyboard PowerOn设置为"Specific Key"时才会显示。

**PS2 Mouse PowerOn**  此项允许您控制鼠标开机功能。 选项: Disabled (默认), Enabled。

#### **USB Device Wakeup From S3/S4**

使用USB设备将系统从S3/S4状态下唤醒。 选项: Disabled (默认), Enabled。

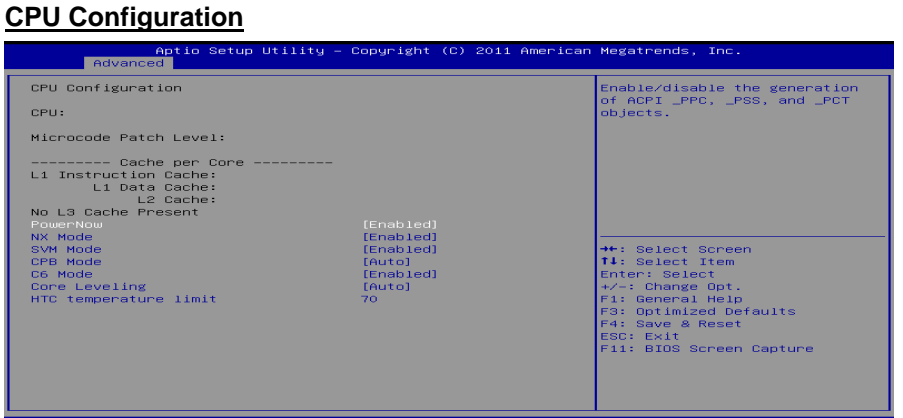

#### **Power Now**

此项开启省电功能。 选项: Enabled (默认), Disabled。

#### **NX Mode**

此项开启或关闭不执行页面保护功能。 选项: Enabled (默认), Disabled。

#### **SVM**

此项开启AMD虚拟技术。 选项: Enabled (默认), Disabled。

#### **CPB Mode**

此项开启或关闭CPB模式。 选项: Auto (默认), Disabled。

#### **C6 Mode**

此项开启或关闭C6模式。 选项: Enabled (默认), Disabled。

#### **Core Leveling**

此项更改系统计算单元数字。 选项: Auto (默认), Manual。 注意:仅当此项设置成*[Manual]*时,下项才会显示。

#### **Compute Unit0/1**  此项开启或关闭CPU Computer Unit0/1。 选项: Enabled (默认), Disabled。

#### **HTC temperature limit**

此项设置HTC温度限制。范围: 70℃ - 85℃。 选项**:** 70℃ (默认)。

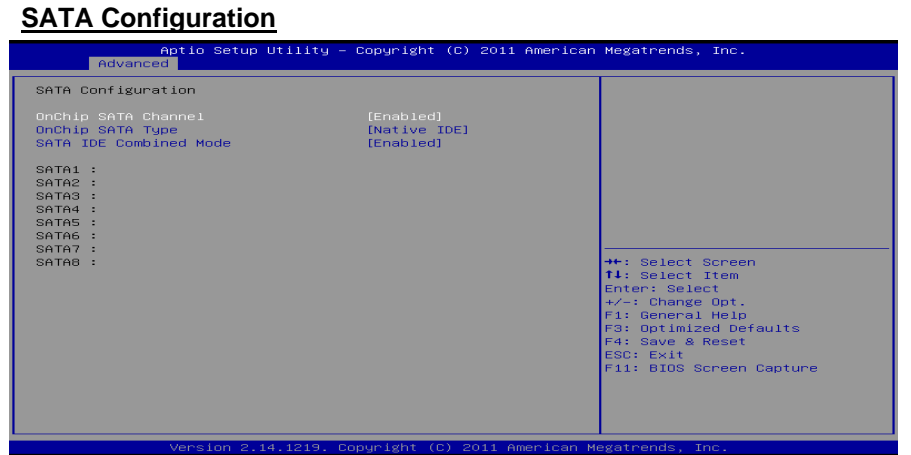

**OnChip SATA Channel**  此项开启或关闭板载SATA通道。 选项: Enabled (默认), Disabled。

#### **OnChip SATA Type**

此项选择板载SATA类型。 选项: Native IDE (默认), AHCI, RAID, Legacy IDE。

#### **SATA IDE Combined Mode**

此项开启或关闭SATA IDE混合模式。 选项: Enabled (默认), Disabled。

注意*:*仅*A85*芯片支持*SATA7 & SATA8*端口。

主板手册 ––

#### **USB Configuration**

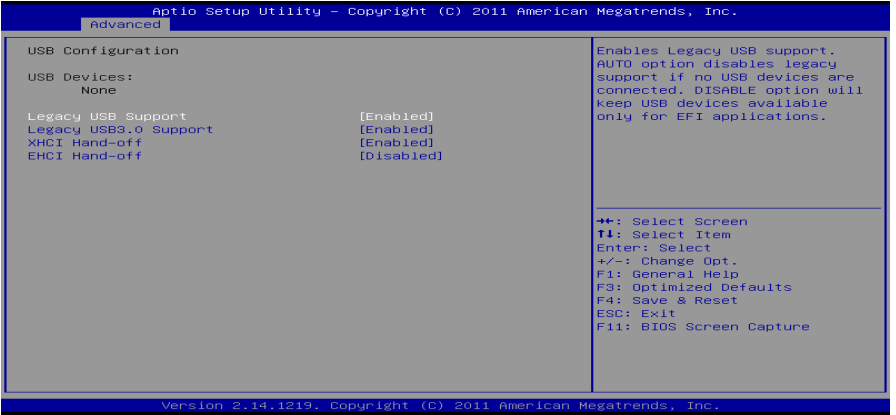

<u> The Common Section of the Common Section of the Common Section of the Common Section of the Common Section of</u>

#### **Legacy USB Support**

此项指定BIOS是否支持像键盘、鼠标和USB驱动器的USB设备。 选项: Enabled (默认), Disabled, Auto。

#### **Legacy USB3.0 Support**

此项开启或关闭USB3.0 (XHCI)控制器。(仅A85 & A75芯片支持) 选项: Enabled (默认), Disabled。

#### **XHCI Hand-Off**

此项允许您激活支持没有XHCI hand-off功能的操作系统。(仅A85 & A75芯片支持) 选项: Enabled (默认), Disabled。

#### **EHCI Hand-Off**

此项允许您激活支持没有EHCI hand-off功能的操作系统。 选项: Disabled (默认), Enabled。

#### **SMART FAN Control**

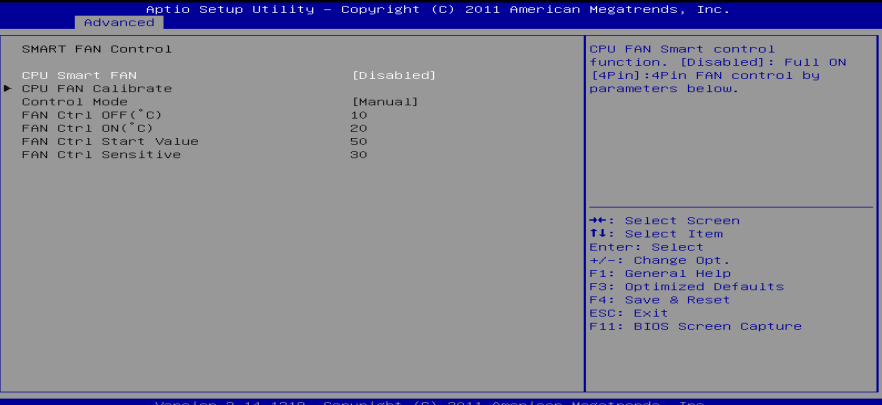

#### **CPU Smart FAN**

此项允许您控制CPU风扇。 选项**: Disabled** (默认),4Pin。

#### **CPU FAN Calibrate**  按[ENTER]键校准CPU风扇。

**Control Mode** 

此项提供风扇的几个操作模式。 选项: Quiet, Aggressive, Manual。

#### **Fan Ctrl Off <**℃**>:**

如CPU温度低于设定值,风扇将关闭。 选项:**10(**℃**)** (默认)。

#### **Fan Ctrl On (**℃**)**

当CPU温度达到此设定值,风扇开始正常运行。 选项:**20(**℃**)** (默认)。

#### **Fan Ctrl Start Value**

此项设置CPU风扇启动速度值。 选项:**50** (默认)。

#### **Fan Ctrl Sensitive**

增加此值将提高CPU风扇速度。 选项:**30** (默认)。

主板手册

**SuperIO Configuration**

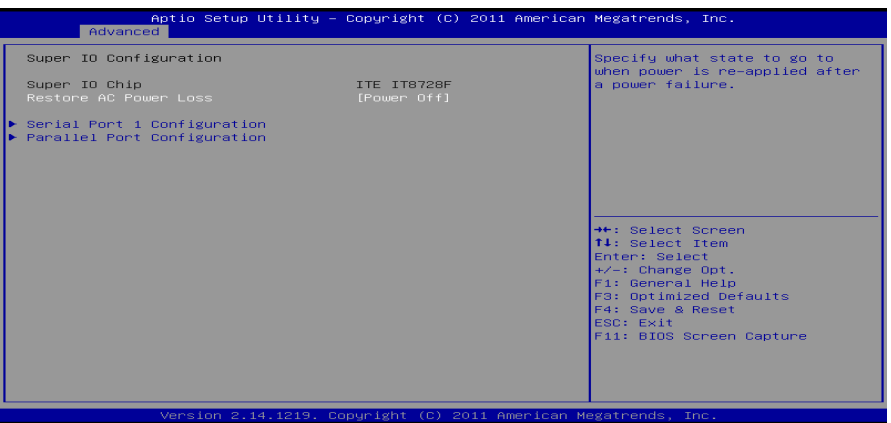

the contract of the contract of the contract of

#### **Restore AC Power Loss**

此项设定当系统突然断电或有中断发生而关机后,再一次加电后的系统状态。选择 Power Off,表示再次加电系统处于关机状态。选择Power ON,表示再次加电后系 统马上开机。选择Last State,将存储系统断电或中断发生前的状态。 选项: Power Off(默认), Power ON, Last State。

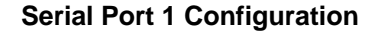

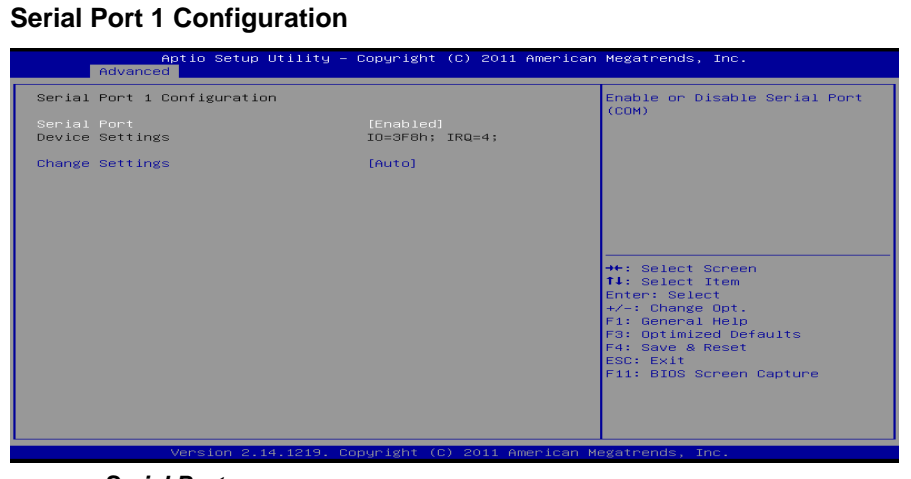

*Serial Port* 此项启用或关闭串口。 选项: Enabled (默认), Disabled。

#### *Change Settings*

此项为高级IO设备选择最佳的设置。

选项: Auto (默认), IO=3F8h, IRQ=4 / IO=3F8h, IRQ=3, 4, 5, 6, 7, 9, 10, 11, 12 / IO=2F8h, IRQ=3, 4, 5, 6, 7, 9, 10, 11, 12 / IO=3E8h, IRQ=3, 4, 5, 6, 7, 9, 10, 11, 12 / IO=2E8h, IRQ=3, 4, 5, 6, 7, 9, 10, 11, 12。

#### **Parellel Port Configuration**

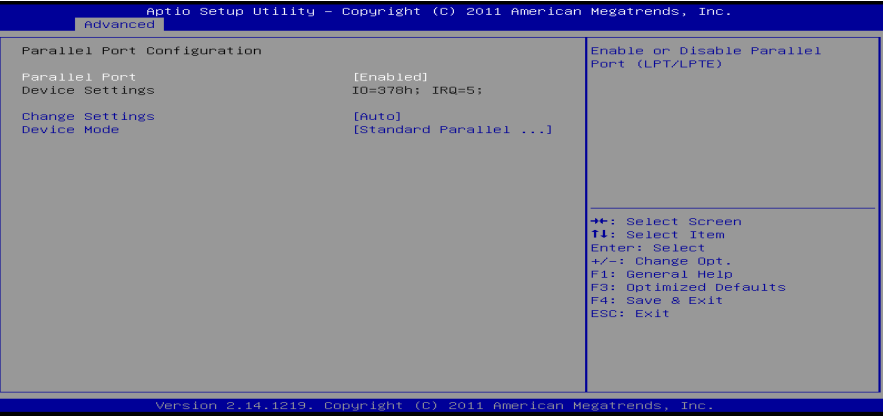

#### *Pararel Port*

此项启用或关闭并行端口(LPT/LPTE)。 选项: Enabled (默认), Disabled。

#### *Change Settings*

此项为高级IO设备选择最佳的设置。

选项: Auto (默认), IO=378h; IRQ=5 / IO=378h; IRQ=5, 6, 7, 9, 10, 11, 12 / IO=278h; IRQ=5, 6, 7, 9, 10, 11, 12 / IO=3BCh; IRQ=5, 6, 7, 9, 10, 11, 12/ IO=378h; / IO=278h; / IO=3BCh。

#### *Device Mode*

此项指定并行端口的功能。

选项: Standard Parallel Port Mode (默认), EPP Mode, ECP Mode, ECP Mode and EPP Mode。

主板手册

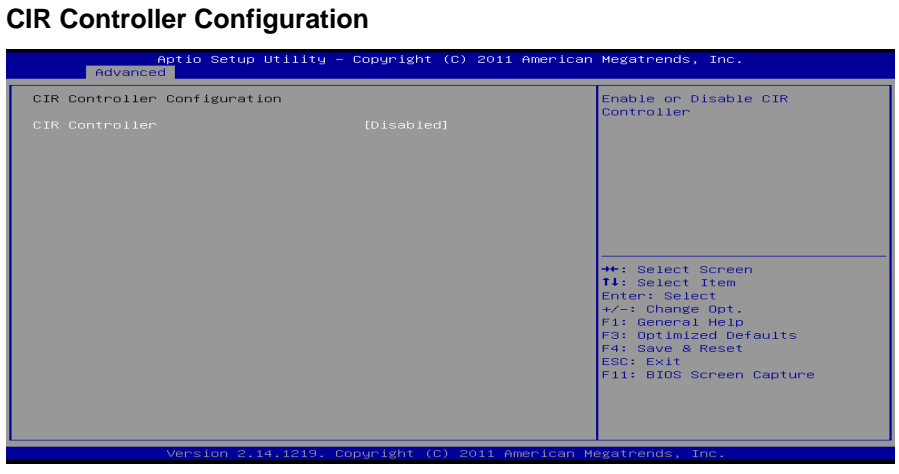

*CIR Controller* 此项启用或关闭红外控制器。 选项: Disabled (默认), Enabled。

**H/W Monitor**

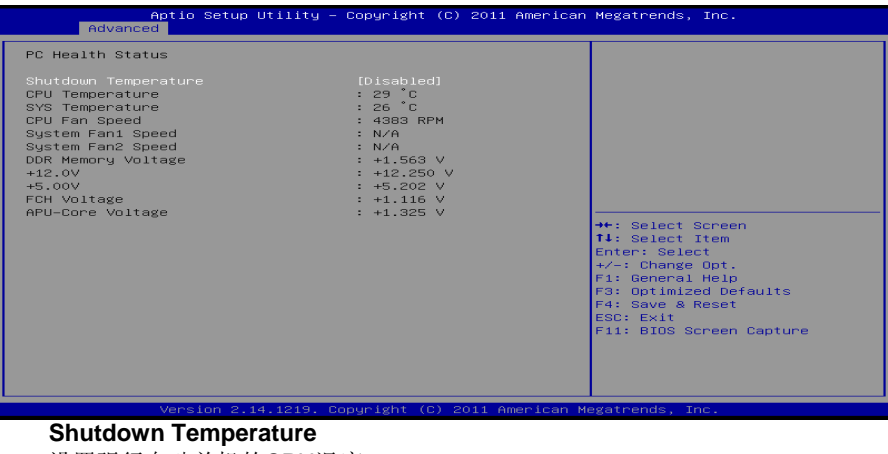

设置强行自动关机的CPU温度。 **选项: Disabled** (默认), 70℃/158℉, 75℃/167℉, 80℃/176℉。

#### **Network Stack**

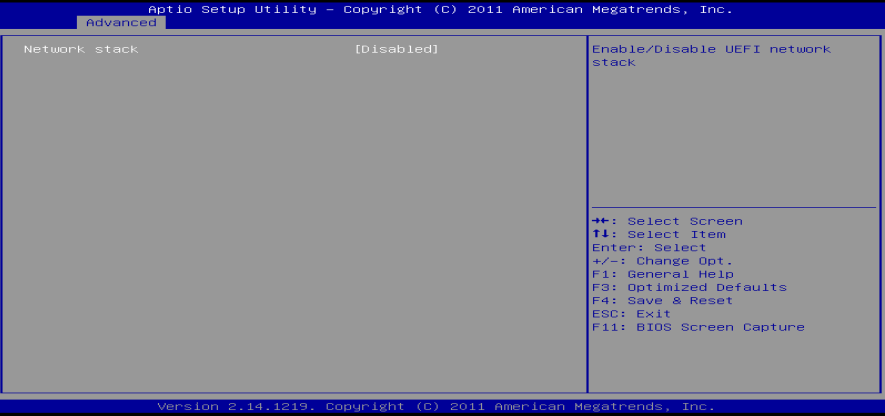

**Network Stack** 

此项开启或关闭UEFI网络栈。 选项: Disabled (默认), Enabled。 注意:仅当Network Stack设置为[Enabled]时,下面各项才会显示。

**IPv4 PXE Support** 

此项开启或关闭IPv4 PXE引导支持。 选项: **Enabled** (默认), Disabled。

**IPv6 PXE Support** 

此项开启或关闭IPv6 PXE引导支持。 选项: **Enabled** (默认), Disabled。

主板手册 \_\_\_\_\_\_\_\_\_\_\_\_\_\_\_\_\_

## <span id="page-53-0"></span>**3** 芯片组菜单

此子菜单允许您为安装在系统里的芯片组配置一些特殊功能。此芯片组控制总线速度和 存取系统内存资源。例如 DRAM, 同时协调与 PCI 总线的通信。

<u> The Communication of the Communication of the Communication of the Communication of the Communication of the Co</u>

注意

下列各项若设置不当,可能导致系统故障。

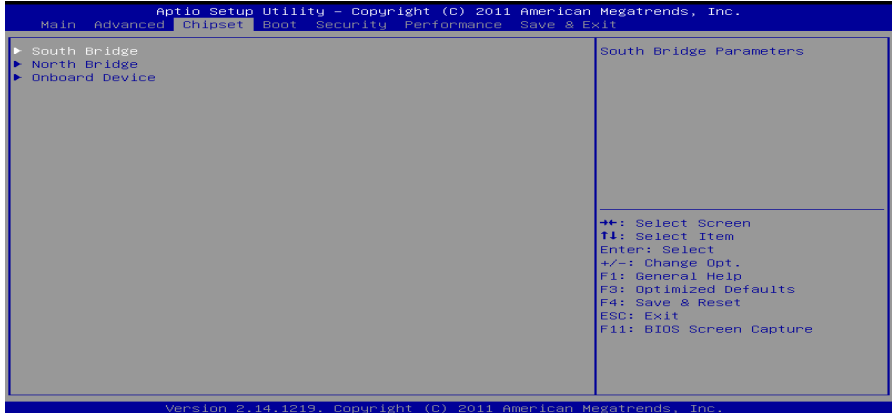

#### **South Bridge**

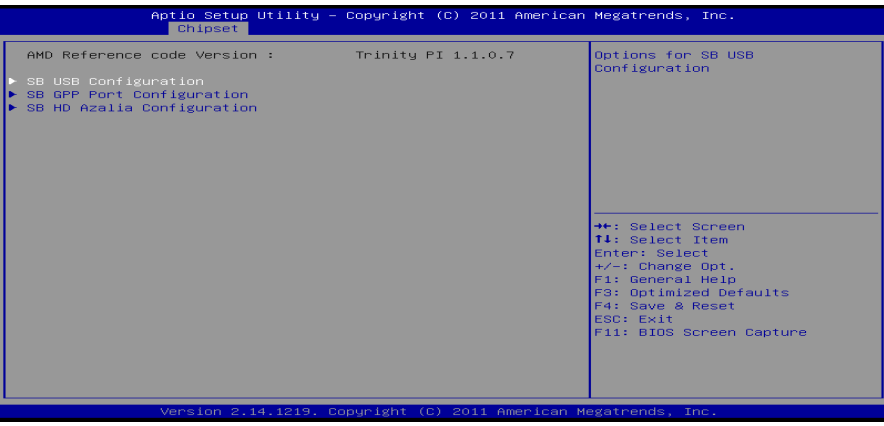

**SB USB Configuation** 

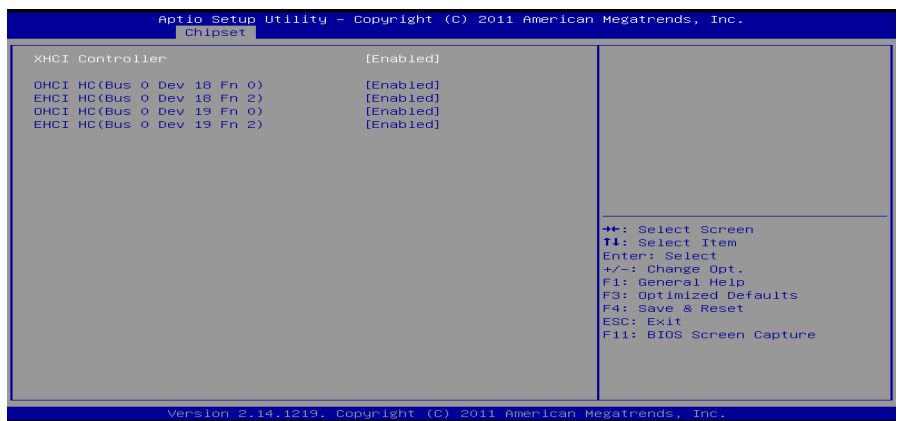

*XHCI Controller*  此项控制XHCI。(仅供A85 & A75芯片) 选项: Enabled (默认), Disabled。

*OHCI HC(Bus 0 Dev 18/19/22 Fn 0)* 此项控制OHCI主控制器。(USB 1.1设备) 选项: **Enabled** (默认), Disabled。

*EHCI HC(Bus 0 Dev 18/19/22 Fn 2)* 此项控制EHCI主控制器。(USB 2.0设备) 选项: Enabled (默认), Disabled。 注意:仅当*XHCI Controller*选项设置为*Disabled*时,*OHCI HC (Bus 0 Dev 22 Fn 0)*和*EHCI HC (Bus 0 Dev 22 Fn 2)*才会显示。

**SB GPP Port Configuation** 

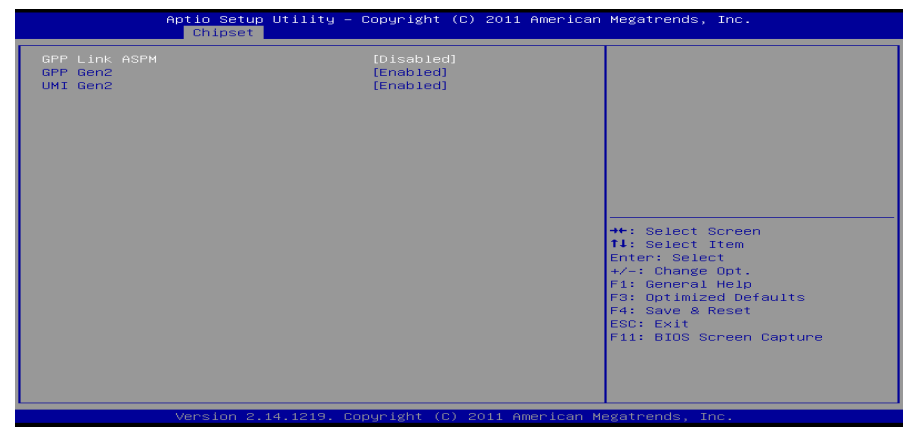

主板手册=

*GPP Link ASPM* 选项: Disabled (默认), L0s, L1, L0s + L1。

*GPP Gen2/ UMI Gen2* 选项: Enabled (默认), Disabled。

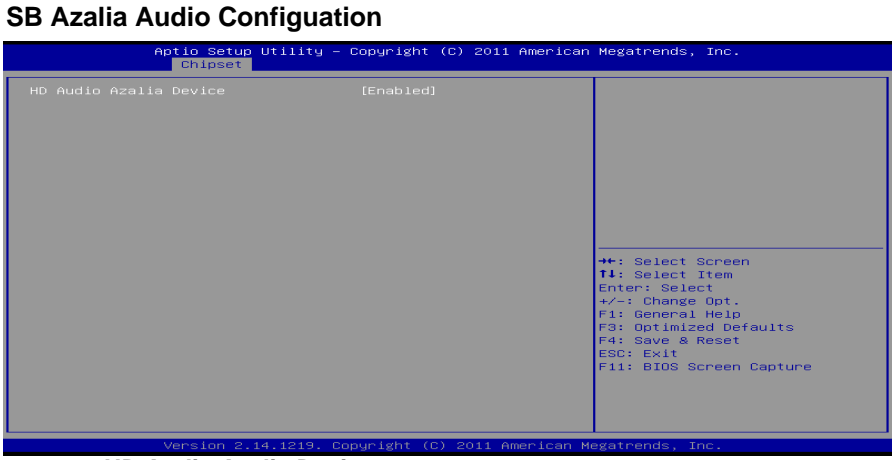

<u> 1989 - Johann Barn, mars ar breithinn ar breithinn ar breithinn ar breithinn ar breithinn ar breithinn ar br</u>

*HD Audio Azalia Device*  此项控制高清音频设备。 选项: Enabled (默认), Auto, Disabled。

#### **North Bridge**

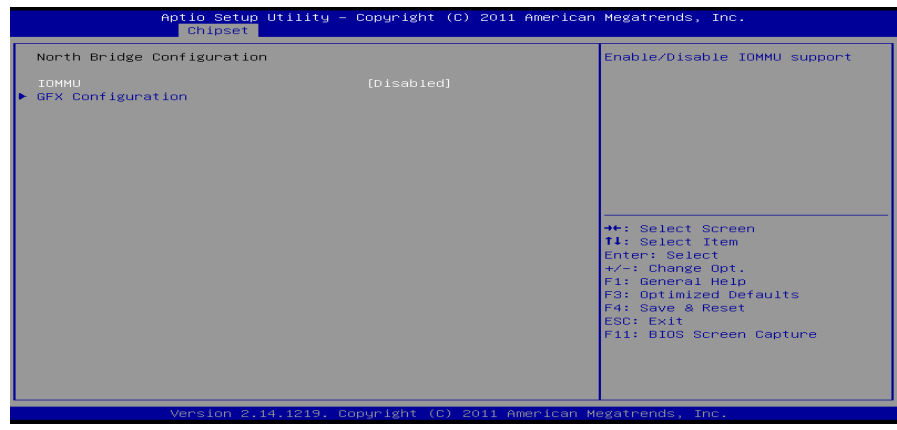

**IOMMU**  此项开启或关闭IOMMU支持。 选项: Disabled (默认), Enabled。

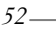

# **GFX Configuation**  Aptio Setup Utility – Copyright (C) 2011 American Megatrends, Inc<br>Chipset Select Primary Video Device<br>that BIOS will use to for<br>output. GFX Configuration [Auto]<br>[Enabled]<br>[Balanced-High]<br>[Disabled]<br>[Above 4G] Integrated Graphics<br>GFX HD Audio controller<br>PSPP Policy<br>Surround View<br>FB Location →+: Select Screen<br>T: Select Item<br>Enter: Select<br>Fri: Genge Opt.<br>+/-: Change Opt.<br>F3: Optimized Defaults<br>F4: Save & Reset<br>ESC: Exit<br>F1: Save & Reset<br>F1: SiOS Screen Capture

## *Primary Video Device*

此项选择主要的视频设备。 选项: NB PCle slot Video (默认), IGD Video。

#### *Integrated Graphics*

此项选择集成显卡控制器。 选项: Auto (默认), Disabled, Force。

注意:仅当*Integrated Graphics*设置成*[Force]*时,下项才会显示。 *UMA Frame Buffer Size: 32M / 64M / 128 M / 256 M / 512M / 1G / 2G*

#### *GFX HD Audio controller*

此项开启或关闭GFX HD音频控制器。 选项: Enabled (默认), Disabled。

#### *PSPP Policy*

此项选择PSPP Policy。 选项: Balanced-High (默认), Disabled, Performance, Balanced-Low, Power Saving。

#### *Surround View*

此项支持多视频功能。 选项: Disabled (默认), Enabled。

#### *FB Location*

此项设置FB位置。 选项: Above 4G (默认), Below 4G。 主板手册

**OnBoard Devices**

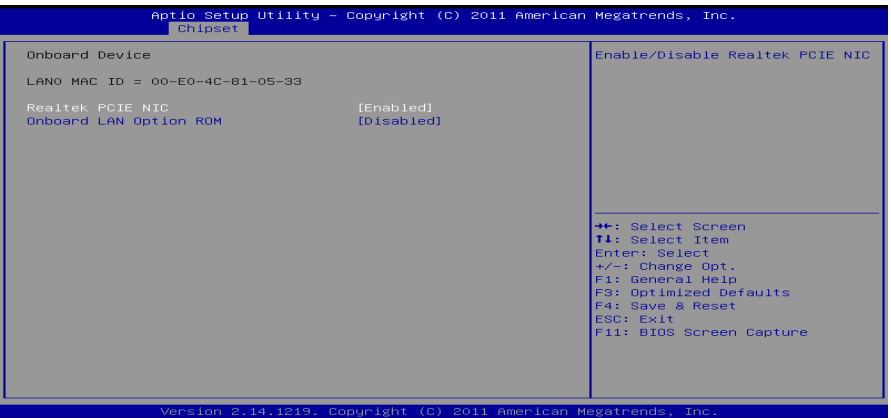

#### **Realtek PCIE NIC**

此项开启或关闭板载Realtek PCIE NIC。 选项: **Enabled** (默认), Disabled。

**Onboard LAN Option ROM**  此项开启或关闭板载LAN Option ROM。 选项**: Disabled** (默认),Enabled。

## <span id="page-58-0"></span>**4** 系统引导菜单

此菜单允许您设置系统引导选项。

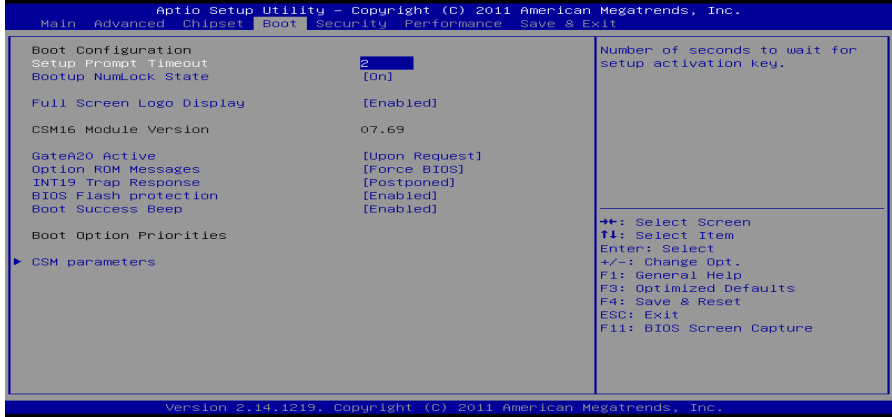

#### **Setup Prompt Timeout**

此项设置安装激活码的逾时值。 选项**: 2** (默认)。

#### **Bootup Num-Lock State**

开机后选择数字键工作状态。 选项: ON (默认), OFF。

#### **Full Screen LOGO Display**

此项可激活或关闭全屏显示画面功能。 选项: Enabled (默认), Disabled。

#### **GateA20 Active**

当设为"Upon Request",可以使用BIOS来关闭GA20。设为"Always"时,不允许关闭 GA20。

选项: Upon Request (默认), Always。

#### **Option ROM Messages**

此项设置Option ROM的显示模式。 选项: Force BIOS (默认), Keep Current。

#### **INT19 Trap Response**

BIOS通过可选ROM对INT19 trapping作出的响应。 选项: Postponed (默认), Immediate。

#### **BIOS Flash protection**

此项为BIOS闪存保护。开启此项,既不能通过SMI写入闪存,也不能擦除闪存。 选项: Enabled (默认), Disabled。

#### 主板手册 ––

#### **BOOT Success Beep**

此项设为"Enabled"时, 若系统引导成功则会有响铃声提醒用户。 选项: Enabled (默认), Disabled。

#### **Boot Option#1/#2/#3**

此项从可用设备中指定引导装置优先级。显示在屏幕上的设备种类取决于系统所安 装的设备。

#### **CD/DVD ROM Drive BBS Priorities**

此项选择设备的顺序。

#### **Hard Drive BBS Priorities**

此项选择设备的顺序。

#### **CSM parameters**

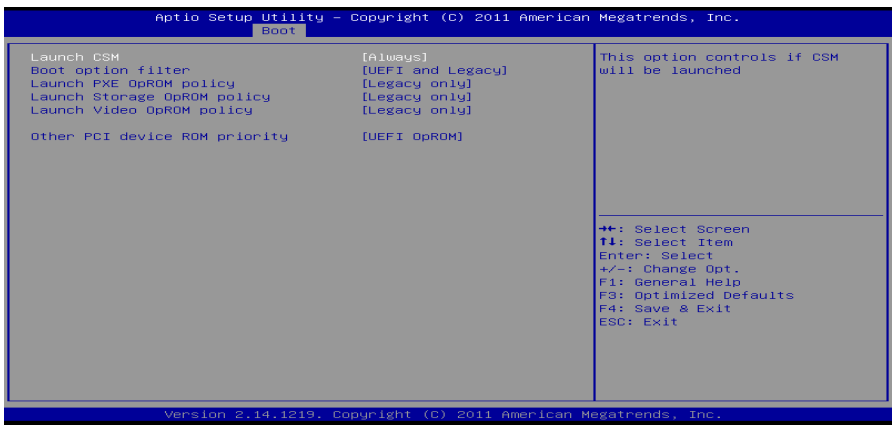

#### **Launch CSM**

选项: Always (默认), Never。

**Boot option filter**  选项: UEFI and Legacy (默认), Legacy only, UEFI only。

**Launch PXE OpROM policy**  选项: Legacy only (默认), UEFI only, Do not launch。

**Launch Storage OpROM policy**  选项: Legacy only (默认), UEFI only, Do not launch。

**Launch Video OpROM policy**  选项: Legacy only (默认), UEFI only, Do not launch。

**Other PCI device ROM priority**  选项: Legacy OpROM (默认), UEFI OpROM。

**5** 安全菜单

<span id="page-60-0"></span>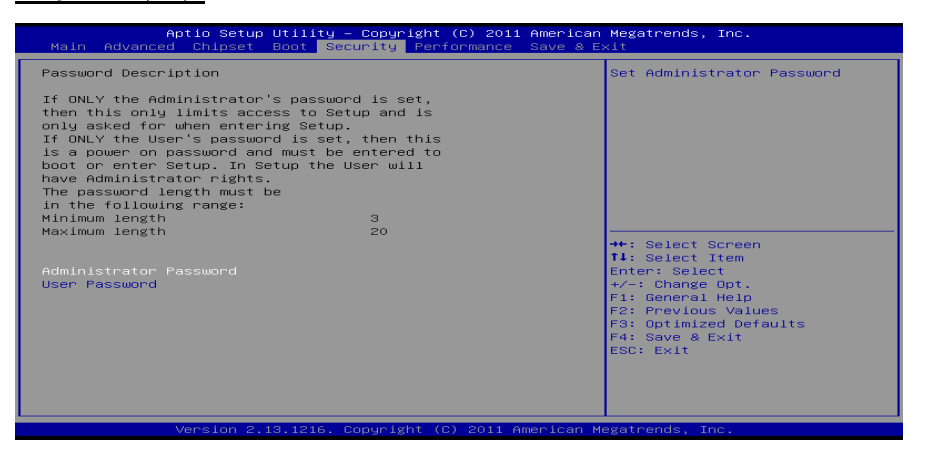

#### **Administrator Password**

此项设置管理员密码。

**User Password**

此项设置用户密码。

主板手册 ––

## <span id="page-61-0"></span>**6** 性能菜单

此子菜单可更改各种设备的电压和时钟。(我们建议您使用默认设置,更改不当的电压 和时钟有可能导致设备损坏。)

注意

- 下列各项若设置不当,可能导致系统故障。
- 下列各选项和默认设置可能因RAM或CPU而异。

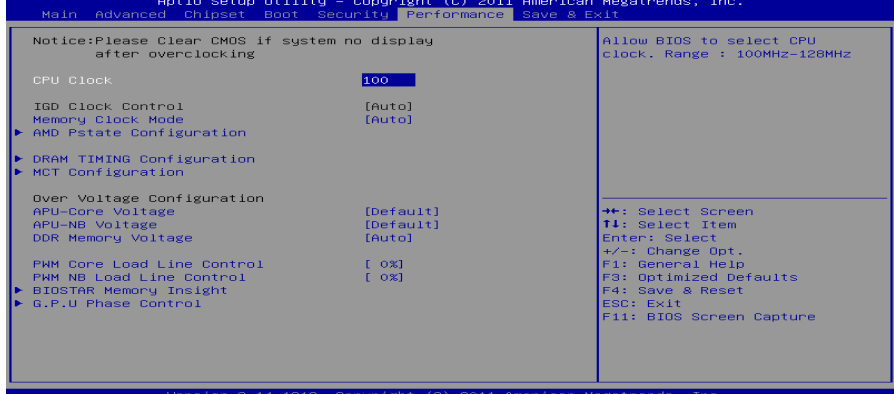

#### **CPU Clock**

此项选择CPU外频。 范围**:** 100MHz-128Mhz。

#### **IGD Clock Control**

此项调节IGD时钟频率。 选项: Auto (默认), Enabled。 注意: 仅当IGD Clock Control设为[Enabled]时, IGD Clock才会出现。 **IGD Clock** 

此项允许BIOS选择IGD时钟频率,范围:300MHz-2000MHz。

#### **Memory Clock Mode**

此项允许您控制内存频率。 选项: Auto (默认), Manual, AMP, XMP1, XMP2。 注意: 仅当Memory Clock Mode设为[Manual]时, Memory Frequency才会出现。 **Memory Frequency:** 

DDR 800 / DDR3 1066 / DDR3 1333 / DDR3 1600 / DDR3 1866 / DDR3 2133

**AMD Pstate Configuration**

÷

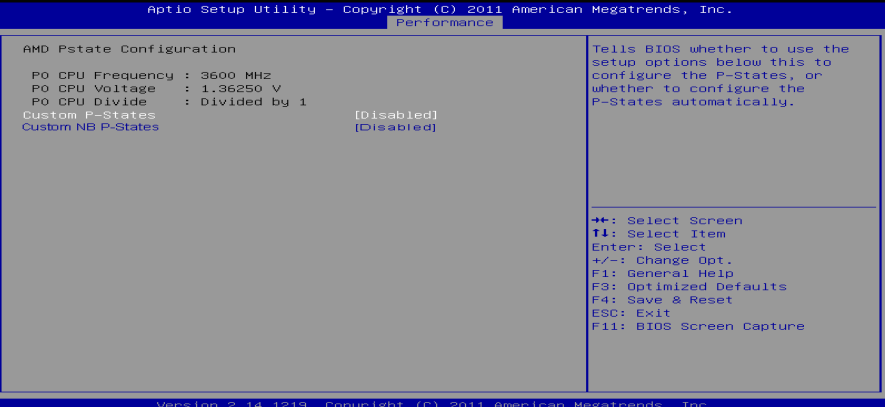

**Custom P-States**  此项选择控制P-States。 选项: Disabled (默认), Enabled。 注意: 仅当Custom P-State设为[Enabled]时, 下面各项才会出现。

#### **Core FID**

选项**:** x16 1600MHz ~ x32 3200MHz。

**Core VID**  此项可调整CPU电压。

**Core DID** 

选项: Divided by 1 (默认), Divided by 2, Divided by 4, Divided by 8, Divided by 16。

**Custom NB P-States** 

此项配置NB P-States。 选项: Disabled (默认), Enabled。 注意:仅当*Custom NB P-State*设为[Enabled]时,下项才会出现。

**NB FID** 

选项**:** 400MHz ~ 3400MHz。

主板手册

## **DRAM Timing Configuration**

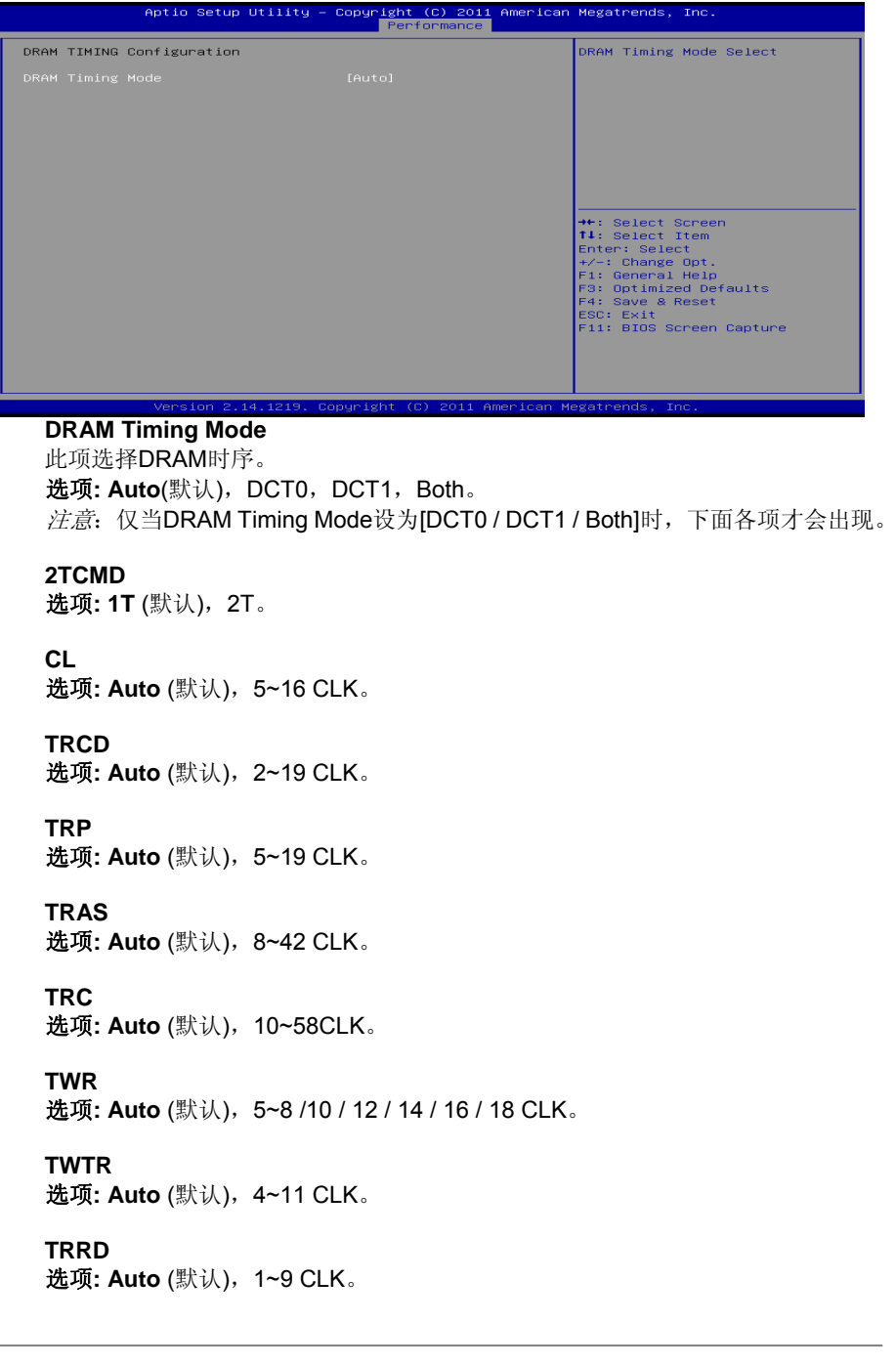

**TRTP**  选项**: Auto** (默认),4~11 CLK。

#### **MCT Configuration**

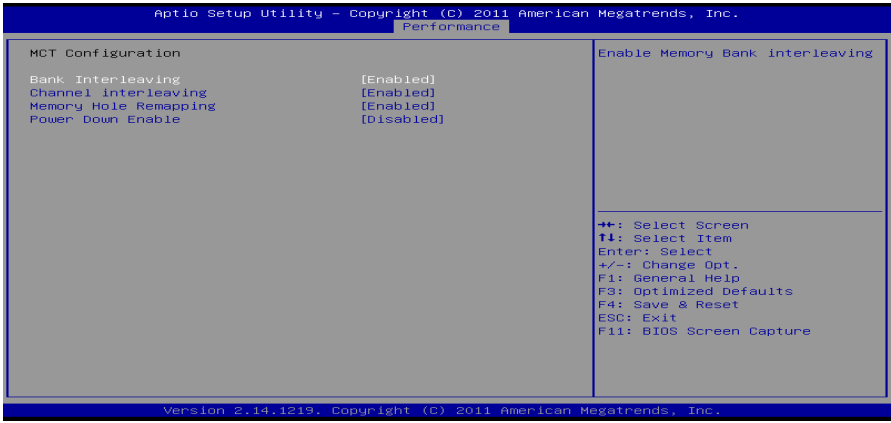

#### **Bank Interleaving**

此项是一种用来提高内存性能的高端芯片技术。内存交错可通过同时访问一块以上 内存来增加带宽。

选项: Enabled (默认), Disable。

#### **Channel Interleaving**

此项控制DDR3双通道功能。 选项: Enabled (默认), Disable。

#### **Memory Hole Remapping**

此项可激活或关闭高于总物理内存的PCI内存重新映射,仅在64位操作系统中有效。 选项: Enabled (默认), Disable Link。

#### **Power Down Enable**

此项开启或关闭DDR3掉电模式。 选项: Disabled(默认), Enabled。

主板手册 ––

#### **APU-Core Voltage**

此项选择APU-Core电压控制。

#### **APU-NB Voltage**

此项选择APU-NB电压控制。

#### **DDR Memory Voltage**

此项选择DDR内存电压控制。

#### **PWM Core Load Line Control**

此项设置PWM Core/ PWM NB载重线。 选项: 0% (默认), Disabled / -40% / -20% / +20% / +40% / +60% / +80%。

the contract of the contract of the contract of

#### **PWM NB Load Line Control**

此项设置PWM Core/ PWM NB载重线。 选项: 0% (默认), Disabled / -40% / -20% / +20% / +40% / +60% / +80%。

#### **BIOSTAR Memory Insight**

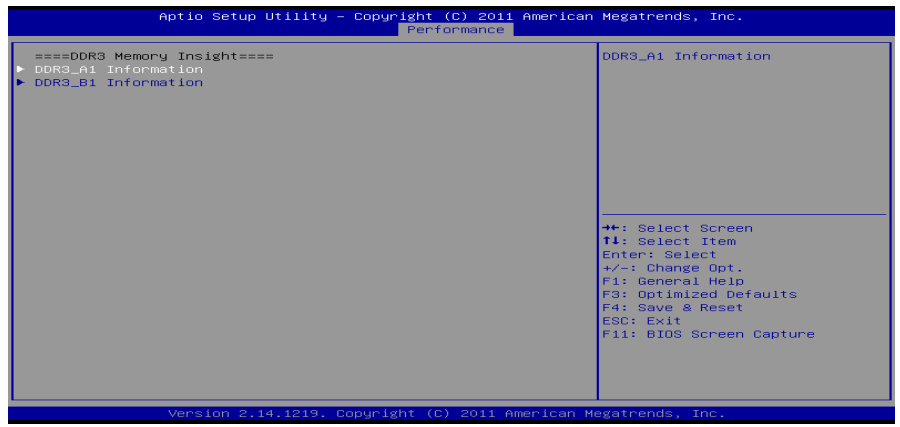

#### **DDR3\_A1/ B1**

此项显示DDR3内存SPD信息。

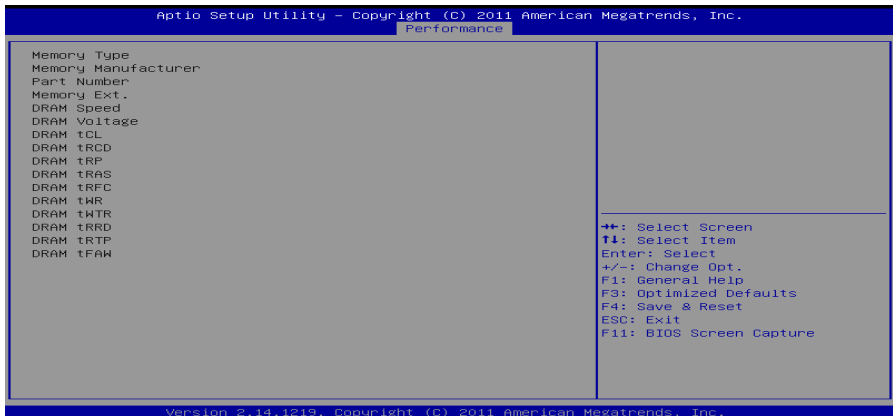

#### **G.P.U Phase Control**

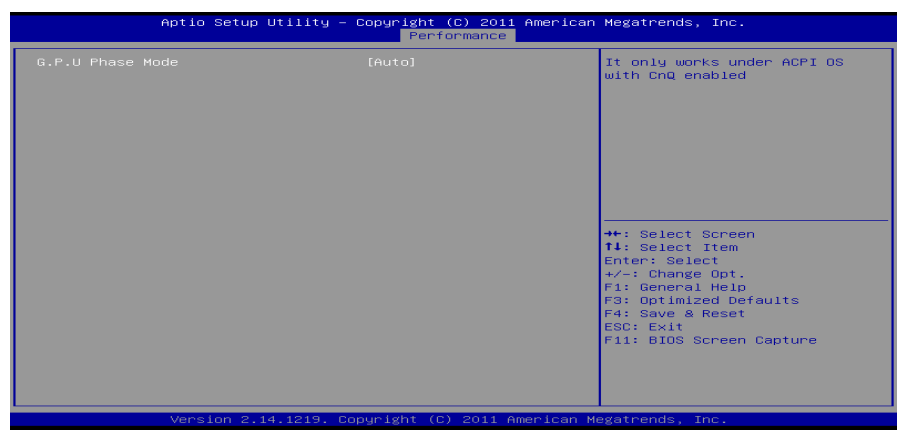

**G.P.U Phase Mode**  此项控制G.P.U Phase Mode,可以节能省电。 选项: Auto (默认), Off。

主板手册 ——————————————————————————————

## <span id="page-67-0"></span>**7** 退出菜单

本菜单可加载最佳的默认设置,在 BIOS 设置中保存或放弃更改。

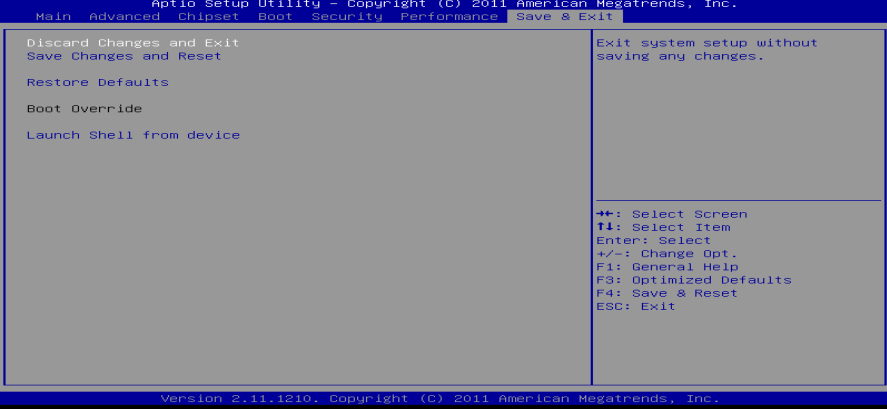

#### **Discard Changes and Exit**

放弃所有设置更改并退出。

## **Save Changes and Reset**

保存设置后重启系统。

#### **Restore Defaults**

当系统启动期间发生问题时,此项可再装BIOS。这些设置为系统最优化的出厂设置。

#### **Launch Shell from device**

此项可以从可用设备中应用EFI Shell。

## 附:产品中有毒有害物质或元素的名称及含量

<span id="page-68-0"></span>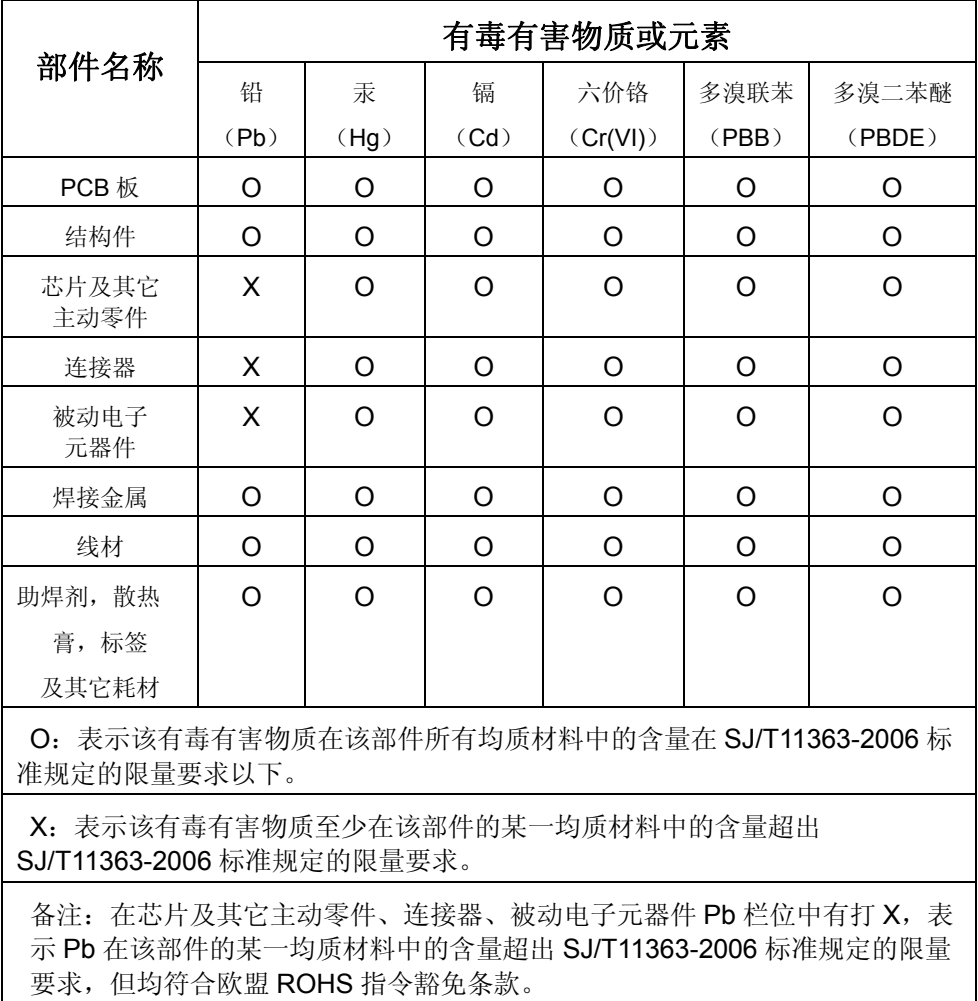

要求,但均符合欧盟 ROHS 指令豁免条款。

2012/10/11